## 组织成员帐号

## 用户指南

文档版本 08 发布日期 2024-05-20

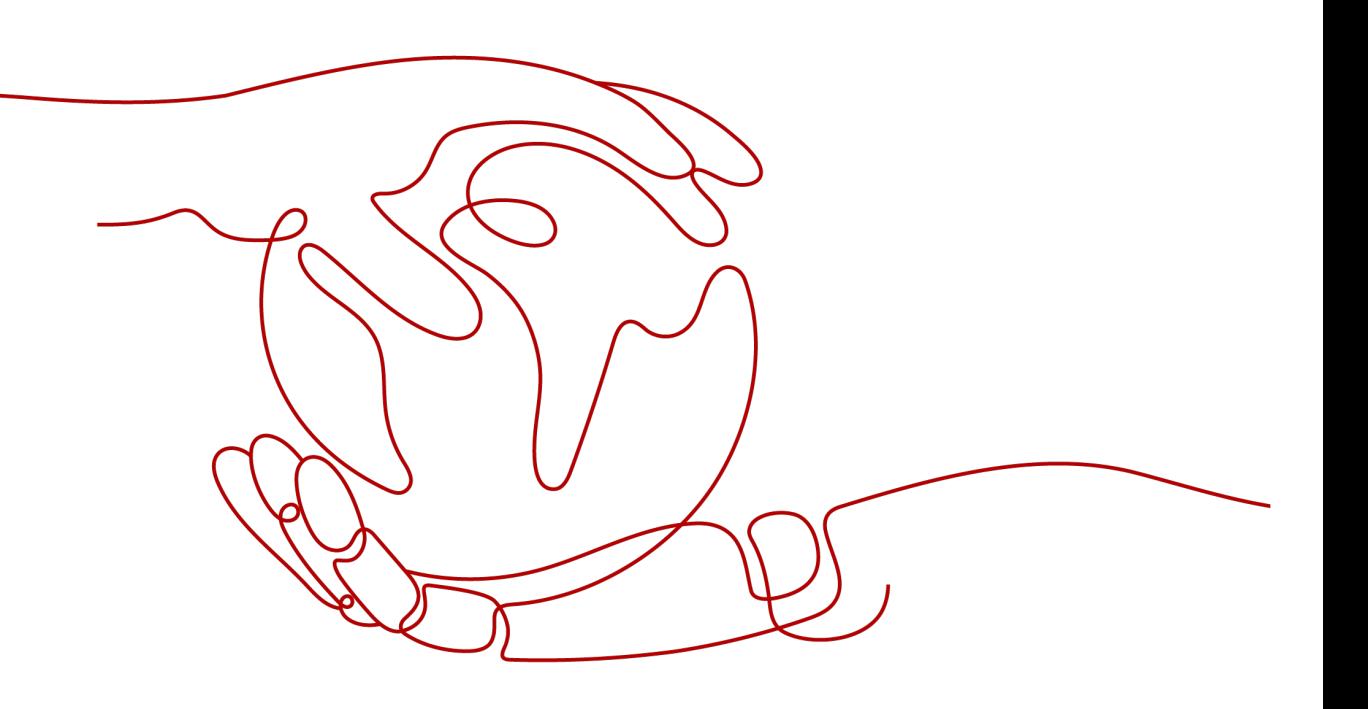

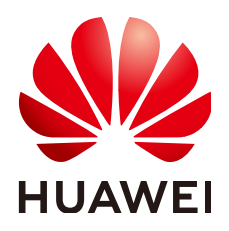

#### 版权所有 **©** 华为云计算技术有限公司 **2024**。 保留一切权利。

非经本公司书面许可,任何单位和个人不得擅自摘抄、复制本文档内容的部分或全部,并不得以任何形式传 播。

#### 商标声明

**、<br>HUAWE和其他华为商标均为华为技术有限公司的商标。** 本文档提及的其他所有商标或注册商标,由各自的所有人拥有。

#### 注意

您购买的产品、服务或特性等应受华为云计算技术有限公司商业合同和条款的约束,本文档中描述的全部或部 分产品、服务或特性可能不在您的购买或使用范围之内。除非合同另有约定,华为云计算技术有限公司对本文 档内容不做任何明示或暗示的声明或保证。

由于产品版本升级或其他原因,本文档内容会不定期进行更新。除非另有约定,本文档仅作为使用指导,本文 档中的所有陈述、信息和建议不构成任何明示或暗示的担保。

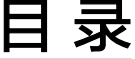

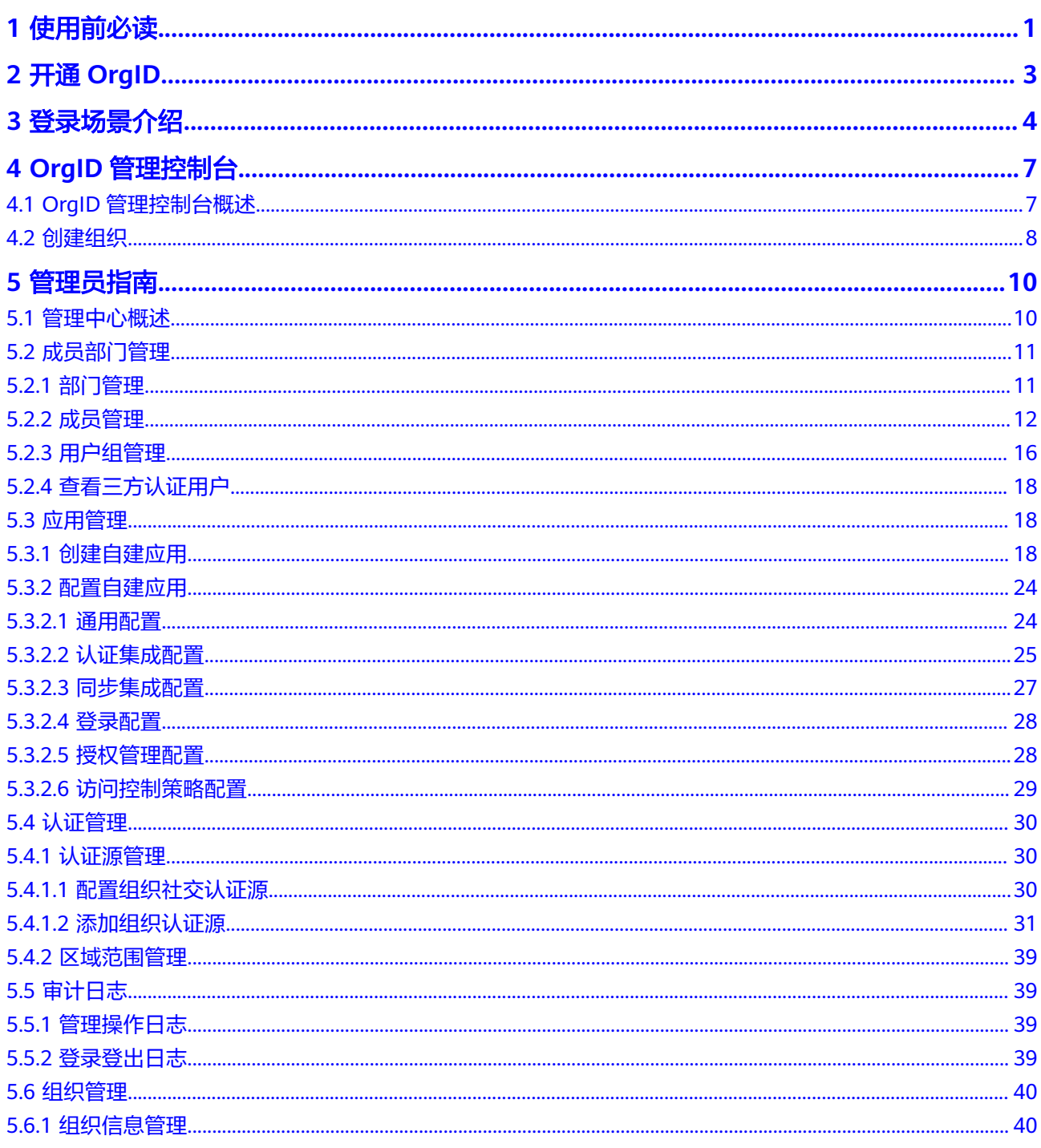

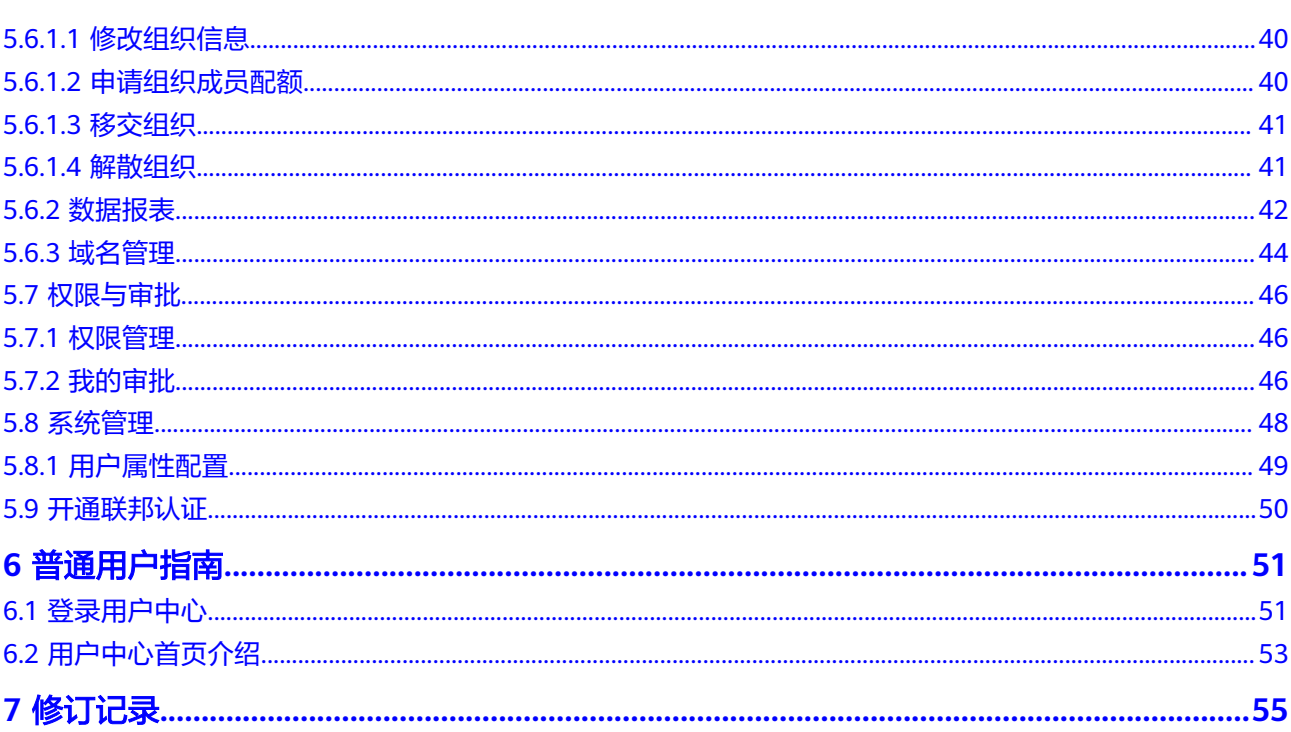

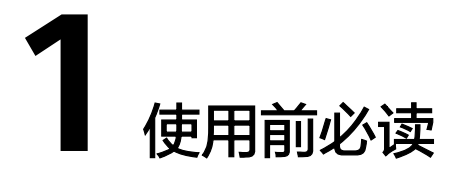

<span id="page-4-0"></span>组织成员帐号OrgID是面向企业提供组织管理、企业成员帐号管理以及SaaS应用授权 管理能力的云服务。OrgID通过将**[Huawei ID](https://support.huaweicloud.com/productdesc-orgid/orgid_01_0013.html#section2)**扩展到组织内部应用领域,实现对组织部 门、用户、帐号、应用、认证源的统一管理。

#### 开通与使用流程

租户需要先在华为云开通OrgID服务,才能进一步登录并使用OrgID服务。OrgID的开 通与使用流程如图**1-1**所示。

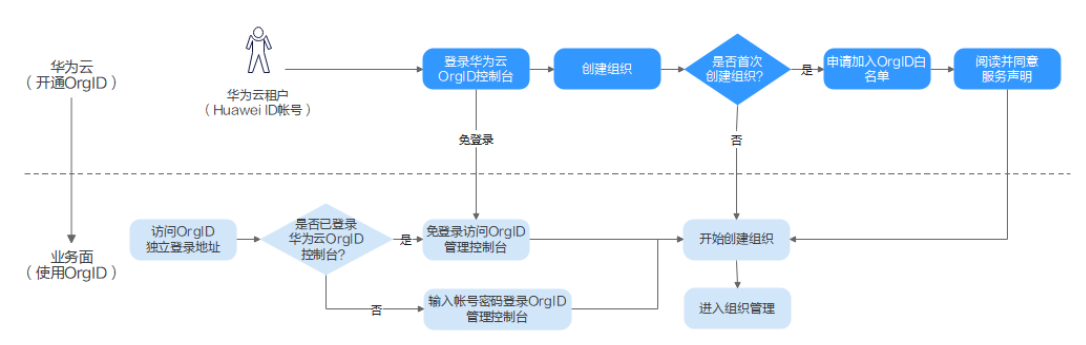

#### 图 **1-1** 开通与使用流程

#### 开通**OrgID**:

- 1. 登录华为云OrgID控制台:租户使用个人华为帐号登[录华为云](https://console.huaweicloud.com/orgid/?locale=zh-cn#/console/overview)**OrgID**控制台,如果 没有个人华为帐号请先注册<mark>华为帐号</mark>并完成<mark>实名认证</mark>。
- 2. 创建组织:单击"创建组织",系统会判断是否是首次创建组织。
	- 首次创建组织:需要申请加入OrgID白名单,加入白名单后阅读并同意服务声 明,然后可以开始创建组织。
	- 非首次创建组织:进入OrgID业务面开始创建组织。

#### 使用**OrgID**:

在华为云OrgID控制台开通OrgID后,才能开始在OrgID业务面使用OrgID。

● 个人华为帐号直接访问**[OrgID](https://orgid.macroverse.huaweicloud.com/orgid/console-web/index.html#/login)**管理控制台,可[以创建组织](#page-11-0),并进入组织的管理中 心进行组织管理等操作,相关操作请参见<mark>[管理员指南](#page-13-0)</mark>。

登录华为云后可以免登录访问OrgID管理控制台进行组织管理等操作,相关操作请 参见[管理员指南](#page-13-0)。

#### 使用对象

OrgID使用对象分为超级管理员、组织管理员、部门管理员和普通用户四种,不同对象 的操作权限请参见[常见操作与系统角色的关系。](https://support.huaweicloud.com/productdesc-orgid/orgid_01_0010.html)

- 超级管理员:是开通OrgID后拥有创建组织权限的用户。创建组织后,自动成为组 织创建者,是组织内的超级管理员。
- 组织管理员:是超级管理员创建组织后在组织管理中心的"权限管理"页面添加 为组织管理员的用户。
- 部门管理员:是超级管理员或组织管理员在组织管理中心的"权限管理"页面添 加为部门管理员的用户。
- 音通用户: 指具体使用OrgID的用户, 由管理员在管理中心添加或邀请的用户。添 加的用户会自动开通管理式华为帐号,可登录并访问OrgID用户中心,邀请的用户 帐号也可以登录并访问OrgID用户中心。

#### 使用帐号

OrgID使用帐号分为个人华为帐号、管理式华为帐号和第三方认证源帐号。

- 个人华为帐号: 是由个人在华为集团帐号系统申请获得, 包括使用终端设备、华 为云渠道、消费者应用等获取。该类帐号归属于个人,可以通过邀请方式加入组 织,也可以自己开通OrgID并创建组织。
- 音理式华为帐号: 是由组织的管理员创建生成,该类帐号只归属于本组织所有, 不可以加入其他组织。
- **·第三方认证源帐号**: 是指登录认证由第三方认证源提供,鉴权认证通过后,将登 录OrgID进行后续业务操作,具体支持的认证源及认证操作请参见[认证源管理](#page-33-0)。

#### 说明

管理式华为帐号归属于组织,个人华为帐号归属于个人。这两种帐号在使用中是有区分的,管理 员可以为管理式帐号重置密码,但无法为个人帐号重置密码。

## **2** 开通 **OrgID**

<span id="page-6-0"></span>租户需要先在华为云开通OrgID服务,才能使用OrgID提供的组织管理、组织成员帐号 管理以及SaaS应用授权管理的能力。本章节主要介绍开通OrgID的具体操作,开通 OrgID前需要先开通OrgID白名单。

#### 前提条件

- [已注册华为帐号并开通华为云](https://support.huaweicloud.com/usermanual-account/account_id_001.html)。
- [已实名认证华为帐号](https://support.huaweicloud.com/usermanual-account/zh-cn_topic_0077914254.html)。
- 已开通OrgID白名单。

说明

- 开通方式:由其他已对接OrgID的服务自动发起,如开通工业数字模型驱动引擎 (IDME),IDME服务开通时会主动开通OrgID的白名单(将租户加入OrgID白名单, 不需要租户单独申请)。
- 开通已对接OrgID的服务后,如果无法使用OrgID,请联系对应服务确认。

#### 操作步骤

- 步骤**1** 加入OrgID白名单后,登录华为云**OrgID**[控制台](https://console.huaweicloud.com/orgid/?locale=zh-cn#/console/overview)。
- 步骤**2** 单击"创建组织"。
- 步骤**3** 阅读《Huawei OrgID服务声明》并单击"同意"。

阅读并同意服务声明后表示已成功开通OrgID服务,开通OrgID后方可进行下一步。

步骤**4** 根据界面指引创建组织,具体请参见[创建组织。](#page-11-0)

#### **----**结束

# 3<br>3 登录场景介绍

<span id="page-7-0"></span>**用户可以使用个人华为帐号或管理式华为帐号登录OrgID,用户可根据帐号类型,选择** 不同的登录方式。另外,也支持个人华为帐号、管理式华为帐号或第三方认证源帐号 通过OrgID访问某个注册在OrgID的应用;或者登录OrgID后,在用户中心免登录访问 应用列表中的应用或华为云服务。

表 **3-1** OrgID 登录场景

| 登录场<br>景    | 使用帐<br>믘   | 操作步骤                                                           | 操作说明                                                                                                    |
|-------------|------------|----------------------------------------------------------------|----------------------------------------------------------------------------------------------------|
| 登录<br>OrgID | 个人华<br>为帐号 | 1. 访问OrgID。<br>2. 输入帐号名和密码,帐号名处<br>也可以输入手机号码或者邮箱<br>地址,单击"登录"。 | 首次登录后显示OrgID管<br>理控制台,后续登录默<br>认进入最近访问的OrgID<br>组织用户中心。<br>登录后可以创建组织,<br>具体请参见创建组织。<br>创建完成后,该华为帐<br>号会自动成为该组织的<br>超级管理员,拥有该组<br>织的所有管理权限。可<br>以访问该组织的用户中<br>心,可切换至该组织的<br>管理中心,并进行组织<br>管理。 |

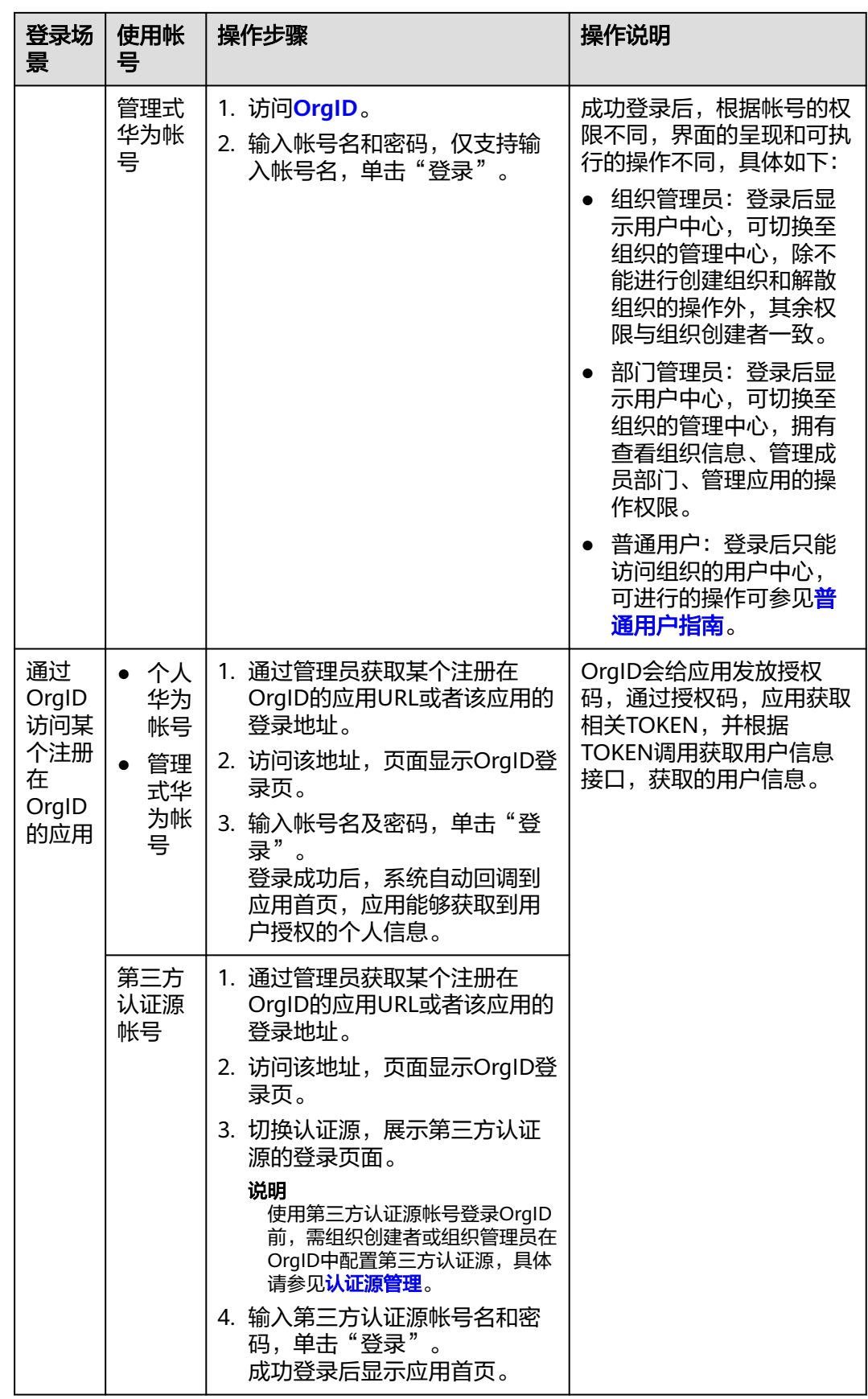

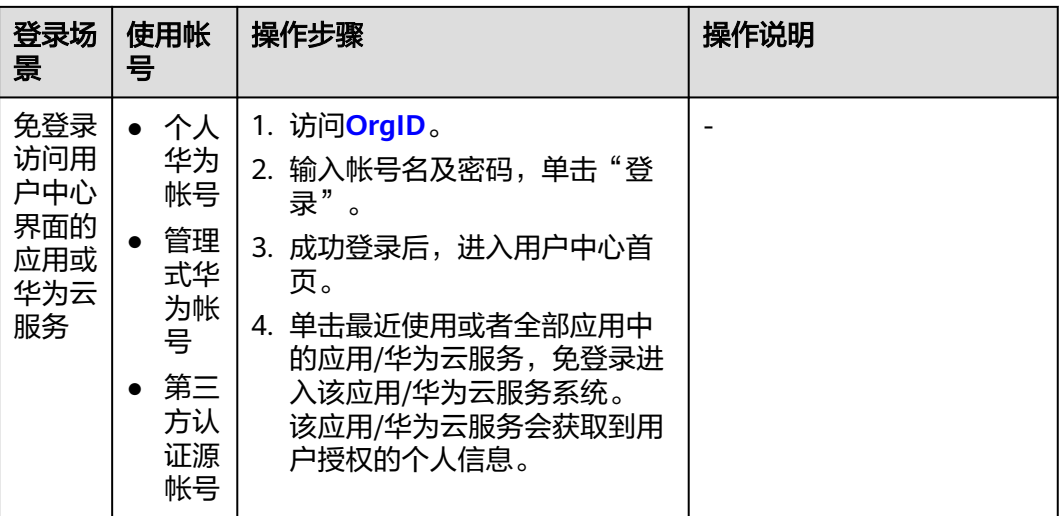

# **4 OrgID** 管理控制台

## <span id="page-10-0"></span>**4.1 OrgID** 管理控制台概述

使用OrgID服务创建组织或进行组织管理前,您需要先使用个人华为帐号开通**[OrgID](#page-6-0)**, 然后登录OrgID管理控制台。

#### 登录 **OrgID** 管理控制台

- 步骤**1** 访问**[OrgID](https://orgid.macroverse.huaweicloud.com/orgid/console-web/index.html#/login)**。
- 步骤**2** 输入帐号名和密码。

帐号名处也可以输入手机号码或者邮箱地址。

步骤**3** 单击"登录",成功登录后显示OrgID管理控制台。

说明

首次登录后显示OrgID管理控制台,后续登录默认进入最近访问的OrgID组织用户中心。如果进 入用户中心,管理员可以在右上角帐号名的下拉列表中切换组织,进入管理控制台。

#### **----**结束

#### **OrgID** 管理控制台功能介绍

OrgID管理控制台如图**[4-1](#page-11-0)**所示,展示组织列表和创建组织的入口,未创建组织时组织 列表为空。

#### <span id="page-11-0"></span>图 **4-1** OrgID 管理控制台

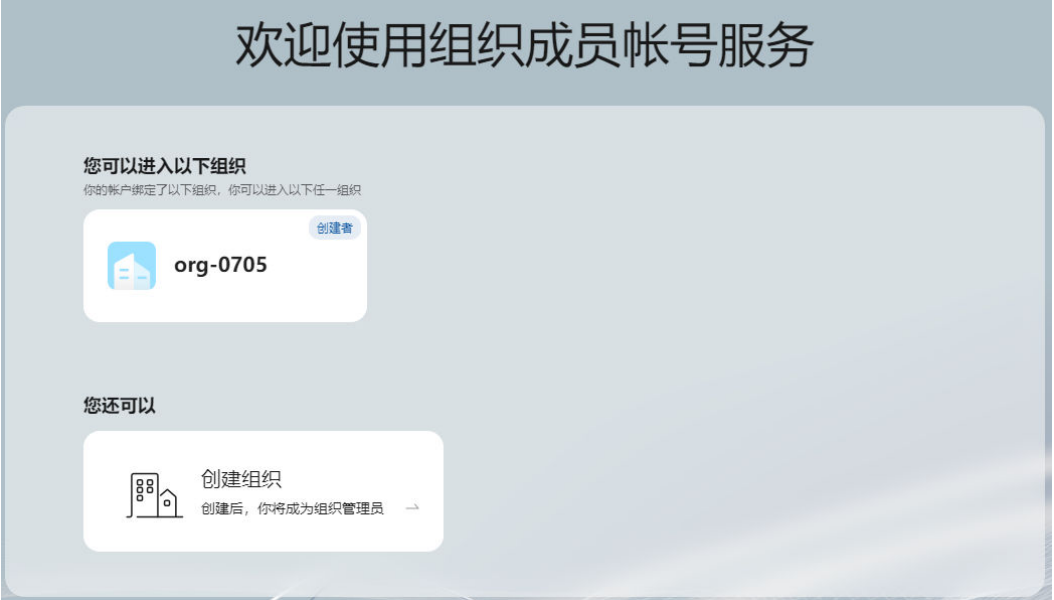

在OrgID管理控制台界面,您可以进行以下操作。

- 单击组织名称,进入该组织的用户中心首页,在帐号的下拉菜单中选择管理中 心。在管理中心您可以管理该组织,相关操作请参见<mark>管理员指南</mark>。
- 单击"创建组织",您可以创建新的组织,具体操作请参见<mark>创建组织</mark>。

## **4.2** 创建组织

个人华为帐号登录OrgID后,可以创建组织,成为该组织的组织创建者及超级管理员, 拥有该组织的所有管理权限,包括成员部门管理、应用管理、认证管理、日志审计、 组织管理(包括移交组织和解散组织)和权限管理等。

#### 前提条件

已开通**[OrgID](#page-6-0)**。

#### 约束与限制

一个帐号最多可以创建5个组织,当您的帐号下已有5个组织时,可以在"切换组织" 页面单击"配额申请",通过申请配额来提升创建组织的上限。

#### 操作步骤

- 步骤**1** 登录**OrgID**[管理控制台](https://orgid.macroverse.huaweicloud.com/orgid/console-web/index.html#/login)。
- 步骤**2** 单击"创建组织"。
- 步骤**3** 输入组织名称,并单击"下一步"。 名称由1~60个中文、英文、数字及合法字符组成。
- 步骤**4** 设置组织的域名。

输入组织简称,可使用2~30位字母、数字或它们的组合,如abc,后缀名为固定 的.orgid.top,如<mark>图4-2</mark>所示。单击"下一步"。

图 **4-2** 设置组织域名

域名 ? (用于组织管理员为成员创建帐号)

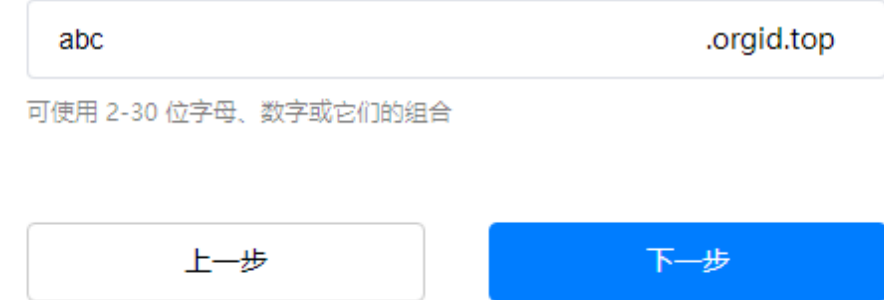

域名是指网址中"www."之后的内容,如: www.example.com中的example.com即为 域名;或电子邮件地址中"@"符号之后的内容,如username@example.com中的 example.com即为域名。

域名设置后管理员为组织创建成员时,成员的管理式华为帐号默认带有域名后缀,如 设置的组织域名为abc.orgid.top,创建的成员帐号为xxx@abc.orgid.top。OrgID支持 使用自有域名,可在域名管理中<mark>添加域名</mark>并在创建成员时选择帐号后缀的域名。

步骤5 阅读"管理式华为帐号"相关声明,单击"同意"。

组织创建成功,您可以单击"进入控制台",在<mark>控制台</mark>继续进行后续的组织管理操 作。也可以在华为云**OrgID**[控制台为](https://console.huaweicloud.com/orgid/?locale=zh-cn#/console/overview)组[织开通联邦认证](#page-53-0),开通联邦认证后,授权的用 户可以通过联邦认证访问组织的华为云资源。

**----**结束

## 5 管理局

## <span id="page-13-0"></span>**5.1** 管理中心概述

组织创建者或组织创建者设置的拥有管理权限的组织用户(即组织管理员、部门管理 员)可登录组织的管理中心对组织进行管理操作,包括成员部门管理、应用管理、认 证管理、日志审计和组织管理(移交组织和解散组织仅支持组织创建者操作)等。

#### 登录管理中心

- 步骤1 访问[OrgID](https://orgid.macroverse.huaweicloud.com/orgid/console-web/index.html#/login),进入用户中心首页。
- 步骤2 单击右上角帐号名, 在下拉列表中选择"管理中心", 切换至管理中心。

**----**结束

#### 管理中心首页功能介绍

管理中心首页不仅提供了完善组织架构、配置组织应用和探索更多操作的常用功能入 口,还展示了组织的统计数据和应用管理的快捷入口,如图**5-1**所示。组织创建者或组 织管理员可以通过管理中心快速访问所需功能,并了解组织的整体信息。

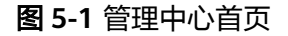

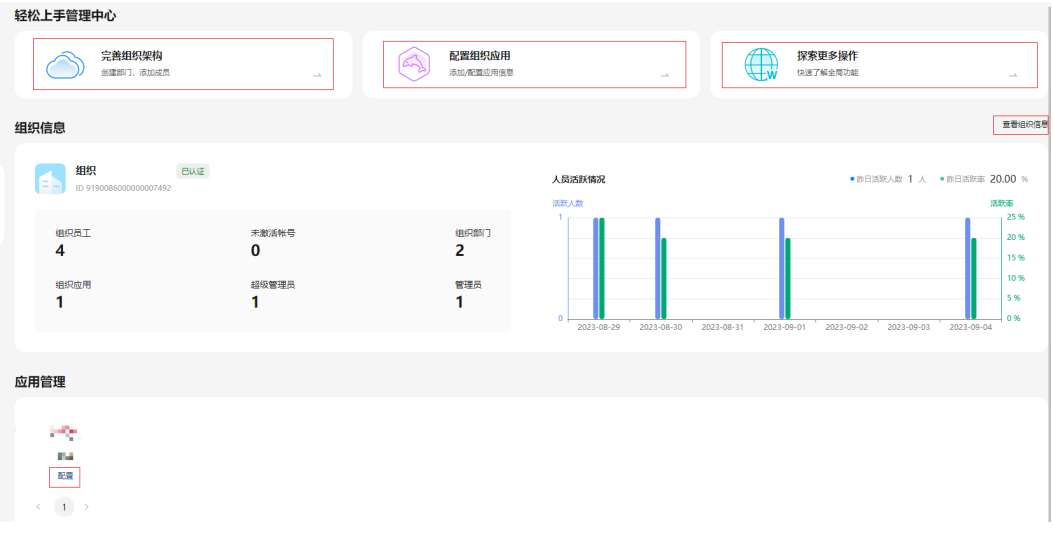

<span id="page-14-0"></span>具体快捷功能如下:

- 完善组织架构:可快速访问成员管理页面。
- 配置组织应用:可快速访问应用管理页面。
- 查看组织信息:可快速访问组织信息界面。
- 配置:可快速访问对应应用的配置页面。

## **5.2** 成员部门管理

## **5.2.1** 部门管理

在部门管理页面,组织创建者或组织管理员可以通过添加部门、添加子部门、编辑部 门、删除部门等操作完善组织架构。

#### 添加部门

#### 步骤**1** [登录管理中心。](#page-13-0)

- 步骤**2** 选择左侧导航栏的"成员部门管理 > 部门管理"。
- 步骤**3** 单击"添加部门"。
- 步骤**4** 输入部门名称、选择上级部门、设置部门CODE(可选),单击"确认"。

#### 说明

设置部门CODE后,可在部门管理界面通过部门CODE搜索部门。

#### **----**结束

#### 更多操作

部门添加成功后,您还可以进行以下操作。

#### 表 **5-1** 部门管理

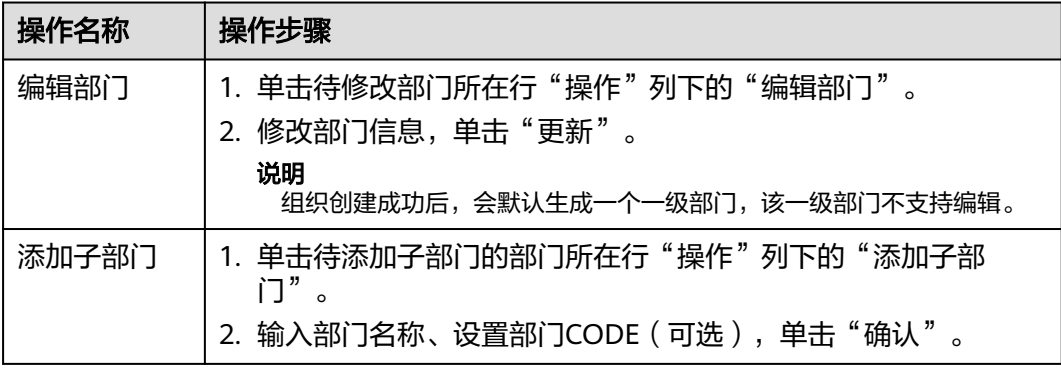

<span id="page-15-0"></span>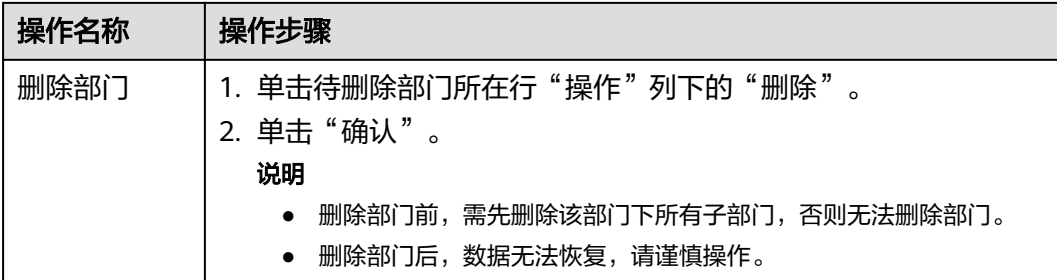

### **5.2.2** 成员管理

在成员管理页面,管理员可以查看成员详情、创建/移除成员、变更成员部门、以及邀 请已有个人华为帐号的用户加入组织。

#### 约束与限制

每个组织下默认最多可以创建和邀请共200个成员,如您有更大的使用需求,可以在组 织信息页[面申请组织配额](#page-43-0)。

#### 创建成员

- 步骤**1** [登录管理中心。](#page-13-0)
- 步骤**2** 选择左侧导航栏的"成员部门管理 > 成员管理"。
- 步骤**3** 单击"创建成员"。
- 步骤**4** 填写成员信息,参数说明如表**5-2**所示。如果[在用户属性配置](#page-52-0)中添加了自定义属性,还 需根据属性要求填入相关信息。填写完成后,单击"保存"或"保存并继续"。

表 **5-2** 创建成员参数说明

| 参数名称 | 参数说明                                                                       |
|------|----------------------------------------------------------------------------|
| 成员姓名 | 成员的姓名。最多可输入20个字符。                                                          |
| 成员帐号 | 管理员为成员设置的帐号。输入帐号前半部分,并选择组织域名。<br>帐号默认带组织域名后缀, 如"zhangsan01@abc.orgid.top"。 |
| 手机号  | 成员的手机号码。非必填项,当邮箱地址未填写时手机号必须填<br>写。                                         |
| 邮箱地址 | 成员的邮箱地址。非必填项,当手机号未填写时邮箱地址必须填<br>写。                                         |
| 成员工号 | 成员的工号。非必填项。                                                                |

<span id="page-16-0"></span>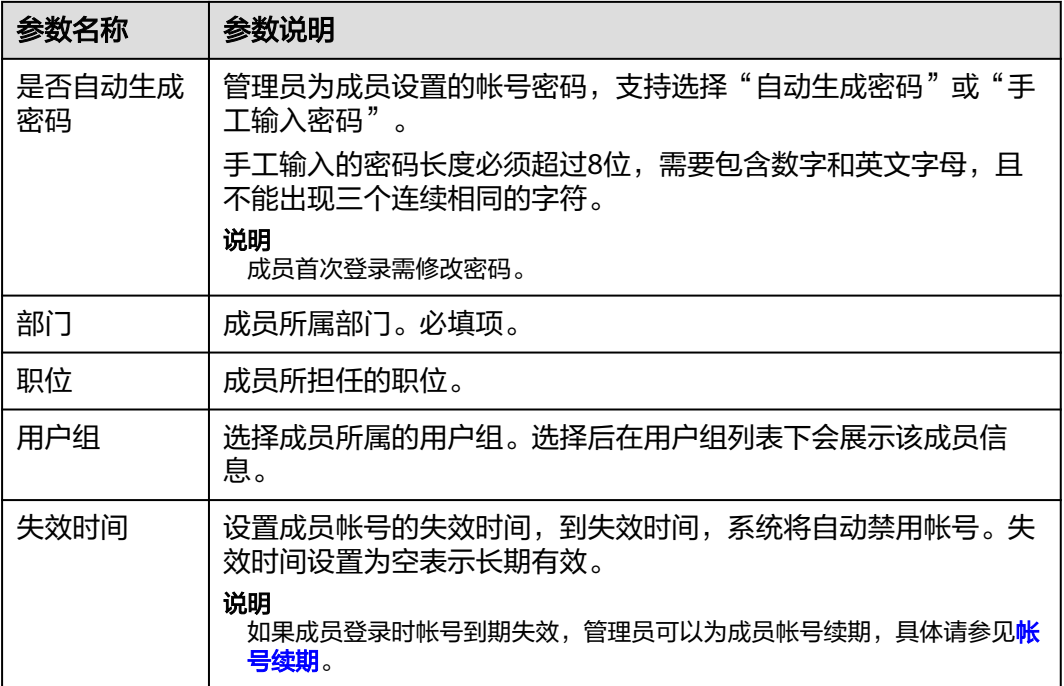

#### 邀请成员

- 步骤**1** [登录管理中心。](#page-13-0)
- 步骤**2** 选择左侧导航栏的"成员部门管理 > 成员管理"。
- 步骤**3** 单击"邀请成员"。
- 步骤**4** 输入受邀的成员信息,单击"下一步"。参数说明如表**5-3**所示。

#### 表 **5-3** 邀请成员参数说明

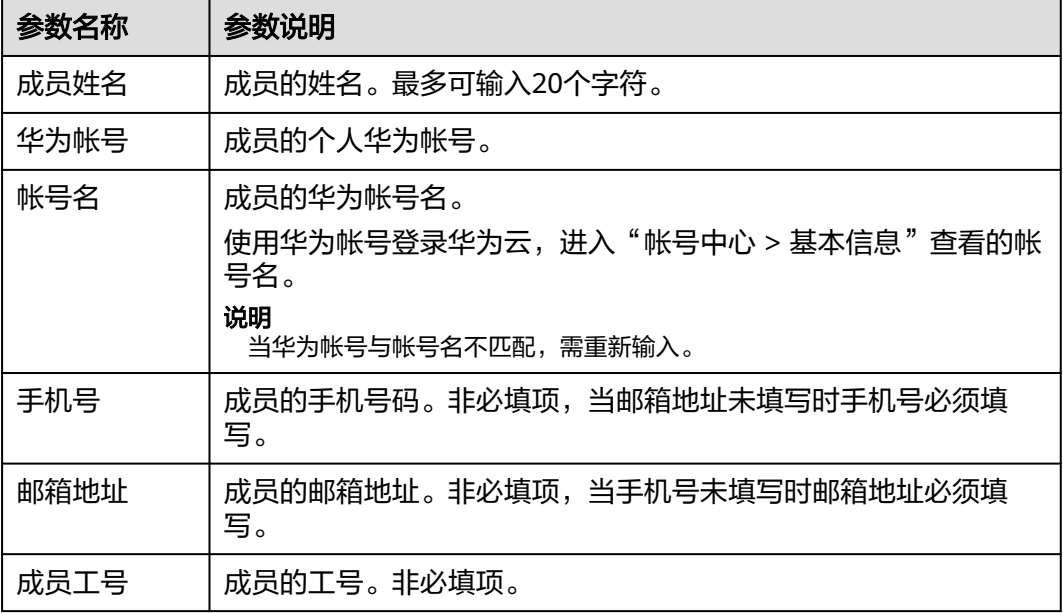

<span id="page-17-0"></span>步骤**5** 完善成员信息,参数说明如表**5-4**所示。如果[在用户属性配置](#page-52-0)中添加了自定义属性,还 需根据属性要求填入相关信息。填写完成后,单击"保存"或"保存并继续"。

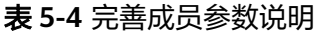

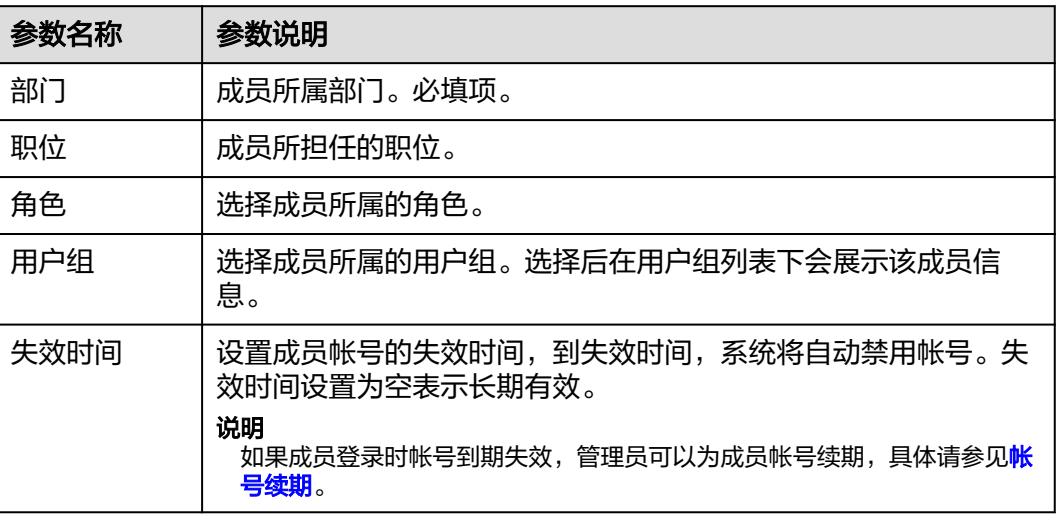

#### **----**结束

#### 批量导入成员

- 步骤**1** [登录管理中心。](#page-13-0)
- 步骤**2** 选择左侧导航栏的"成员部门管理 > 成员管理"。
- 步骤**3** 单击"批量导入成员"。
- 步骤**4** 选择导入成员的部门,单击"确定"。
- 步骤**5** 单击"下载空白模板"下载CSV文件模板。
- 步骤**6** 完善成员信息并上传文件。
- 步骤**7** 单击"确定",完成批量导入成员。 您可以单击"成员管理"页面的"导入历史",查看导入成员的历史信息。

#### **----**结束

#### 查看成员详情

- 步骤**1** [登录管理中心。](#page-13-0)
- 步骤**2** 选择左侧导航栏的"成员部门管理 > 成员管理"。
- 步骤**3** 选中目标部门。支持搜索部门名称,在搜索结果中选中部门名称。
- 步骤4 单击待查看成员所在行"操作"列的"查看详情",进入"成员详情"页面查看成员 具体信息。

在"成员详情"页面可以编辑该成员信息或者移除该成员。

#### **----**结束

#### <span id="page-18-0"></span>重置密码

仅支持为通过<mark>创建成员</mark>加入组织的管理式华为帐号重置密码。

- 步骤**1** [登录管理中心。](#page-13-0)
- 步骤**2** 选择左侧导航栏的"成员部门管理 > 成员管理"。
- 步骤**3** 选中目标部门。支持搜索部门名称,可搜索后选中部门名称。
- 步骤**4** 单击待重置密码成员所在行"操作"列的"重置密码"。
- 步骤**5** 在"重置密码"页面选择"自动生成密码"或"手工输入密码"。如果选择"手工输 入密码",需输入具体密码。密码设置完成后单击"确定"。

**----**结束

#### 变更部门

- 步骤**1** [登录管理中心。](#page-13-0)
- 步骤**2** 选择左侧导航栏的"成员部门管理 > 成员管理"。
- 步骤**3** 选中目标部门。支持搜索部门名称,在搜索结果中选中部门名称。
- 步骤**4** 单击目标成员所在行"操作"列的"更多 > 变更部门"。
- 步骤**5** 选择目标部门,单击"确认"。

#### **----**结束

#### 帐号续期

- 步骤**1** [登录管理中心。](#page-13-0)
- 步骤**2** 选择左侧导航栏的"成员部门管理 > 成员管理"。
- 步骤**3** 选中目标部门。支持搜索部门名称,在搜索结果中选中部门名称。
- 步骤**4** 单击目标成员所在行"操作"列的"更多 > 续期"。
- 步骤**5** 选择帐号失效时间,单击"确认"。

#### **----**结束

#### 冻结、解冻成员

- 步骤**1** [登录管理中心。](#page-13-0)
- 步骤**2** 选择左侧导航栏的"成员部门管理 > 成员管理"。
- 步骤**3** 选中目标部门。支持搜索部门名称,在搜索结果中选中部门名称。
- 步骤**4** 单击目标成员所在行"操作"列的"更多 > 冻结"。

<span id="page-19-0"></span>说明

- 仅状态为"已激活"的帐号支持冻结。
- 冻结后,帐号将无法正常使用,请谨慎操作。
- 冻结后,可单击"更多 > 解冻"解除帐号的冻结状态。

**----**结束

#### 移除成员

- 步骤**1** [登录管理中心。](#page-13-0)
- 步骤**2** 选择左侧导航栏的"成员部门管理 > 成员管理"。
- 步骤**3** 选中目标部门。支持搜索部门名称,在搜索结果中选中部门名称。
- 步骤**4** 单击目标成员所在行"操作"列的"更多 > 移除成员"。

说明

- 不支持移除状态为"已激活"的帐号,仅支持移除状态为"已冻结"的帐号。
- 移除后,该成员的帐号将无法使用,请谨慎操作。

步骤**5** 单击"确认"。

**----**结束

#### **5.2.3** 用户组管理

在用户组管理页面,管理员可以对用户进行分组管理,完成新建用户组、查看用户组 详情、添加成员、编辑或删除用户组的操作。

#### 新建用户组

#### 步骤**1** [登录管理中心。](#page-13-0)

- 步骤**2** 选择左侧导航栏的"成员部门管理 > 用户组管理"。
- 步骤3 单击"新建",进入"新建用户组"页面。
- **步骤4** 填写用户组信息,如图[5-2](#page-20-0)所示,填写完成后单击"下一步:添加成员"。

<span id="page-20-0"></span>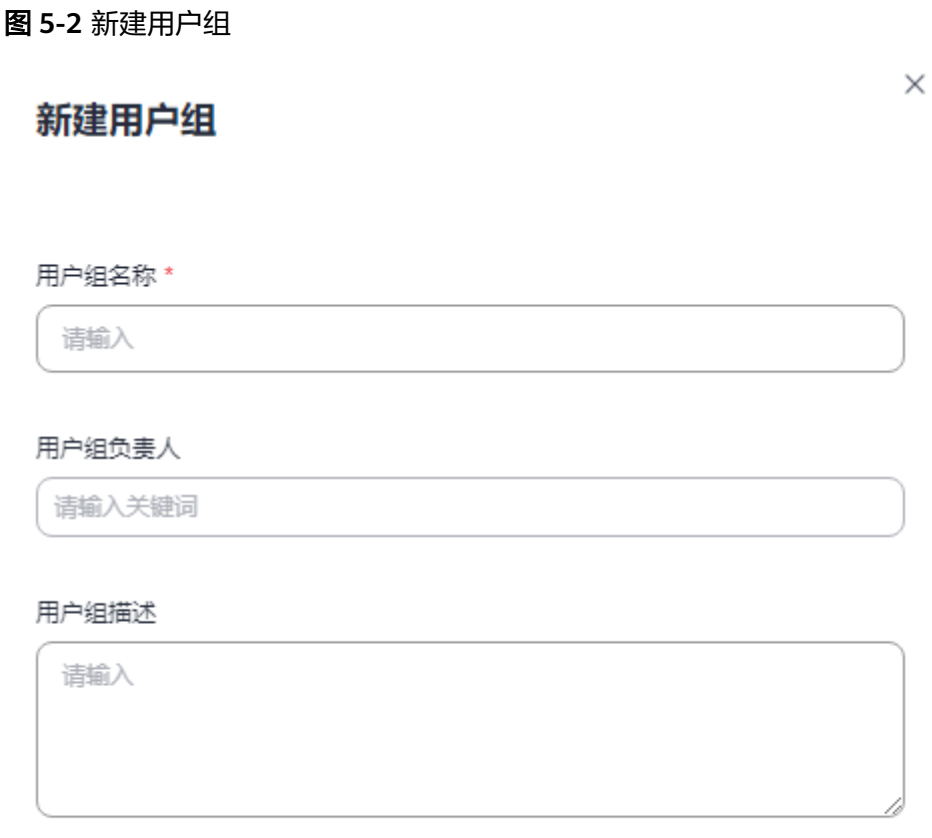

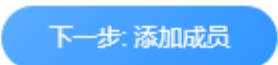

步骤**5** 在"添加成员"页面勾选需要添加的成员后单击"确认"。

#### **----**结束

#### 查看用户组详情

如果所属组织[已开通联邦认证](#page-53-0),用户组列表会默认显示与组织同名的用户组,组织创 建者默认作为用户组成员和负责人。

- 步骤**1** [登录管理中心。](#page-13-0)
- 步骤**2** 选择左侧导航栏的"成员部门管理 > 用户组管理"。
- 步骤**3** 在用户组列表中单击待查看用户组名称。
- 步骤**4** 在用户组详情页面可以查看该用户组的基本信息、负责人信息及成员信息,并且可以 在该详情页完成添加或移除用户组负责人、添加或移除用户组成员操作。

#### **----**结束

#### 更多操作

用户组新建成功后,您还可以进行以下操作。

#### <span id="page-21-0"></span>表 **5-5** 用户组管理

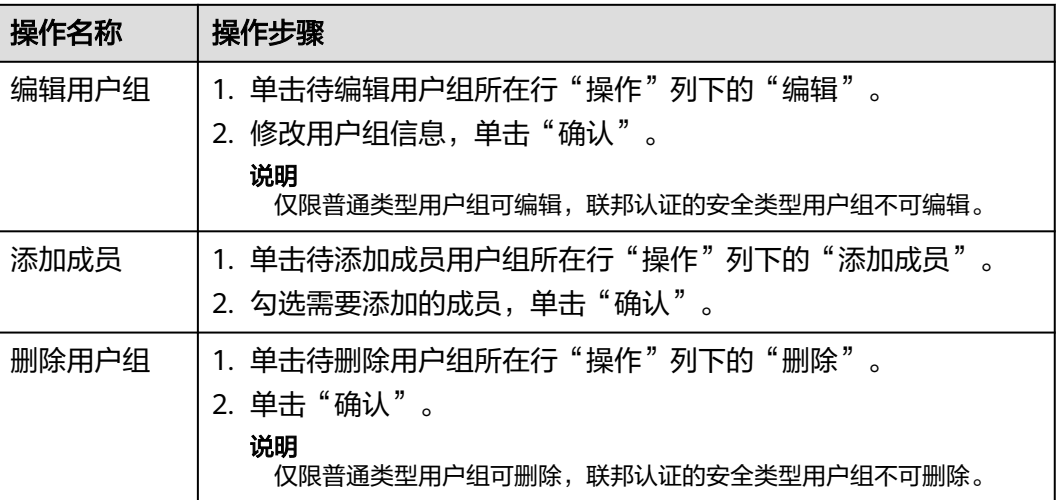

## **5.2.4** 查看三方认证用户

#### 背景信息

OrgID支持基于OAuth2、CAS、SAML和OIDC协议的身份认证,组织创建者或组织管 理员可根据需要添加基于OAuth2、CAS、SAML和OIDC协议的组织认证源,添加时通 过设置绑定策略,可以设置该[认证源](#page-33-0)下的用户为第三方认证用户,具体可参见<mark>认证源</mark> <mark>管理</mark>。已添加的第三方认证用户可以在"三方认证用户"页面查看用户详情。

#### 操作步骤

#### 步骤**1** [登录管理中心。](#page-13-0)

- 步骤**2** 选择左侧导航栏的"成员部门管理 > 三方认证用户"。
- 步骤**3** 在"三方认证用户"页面查看三方认证用户。

也可以通过选择认证源或者搜索帐号名/手机号/邮箱查看三方认证用户。

#### **----**结束

## **5.3** 应用管理

## **5.3.1** 创建自建应用

通过应用管理,组织创建者或组织管理员可根据业务场景创建或配置自建应用,OrgID 用户中心首页会展示所有已创建的应用。用户可以在登录OrgID后,在用户中心首页实 现免登录访问已成功创建并且有权限访问的所有应用,无需在访问不同应用时切换不 同的登录帐号,提升用户体验。

#### 使用流程

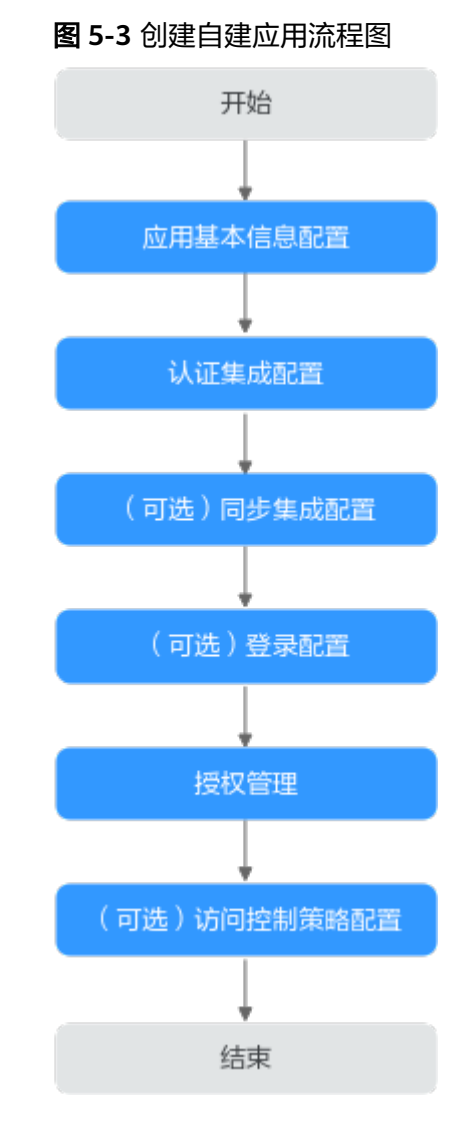

#### 应用基本信息配置

- 步骤**1** [登录管理中心。](#page-13-0)
- 步骤**2** 选择左侧导航栏的"应用管理"。
- 步骤**3** 单击"添加自建应用"。
- 步骤4 输入应用名称, 如"自建App"。
- 步骤**5** 上传应用图标,图标要求必须为JPG或PNG格式,大小不超过20KB,尺寸240\*240px。
- 步骤**6** 选择应用类型,当前仅支持选择"Web"。
- 步骤**7** 设置应用负责人,输入并选择成员姓名,将成员设置为应用负责人。

#### 说明

- 应用负责人即该应用的应用管理员,只有应用管理员才能更新该应用配置,其他管理员没有 操作该应用的权限。
- 普通成员不能成为应用负责人,需先成为组织管理员、部门管理员才能被设置为应用负责 人。
- 步骤**8** 单击"确定",进入认证集成页面。

**----**结束

#### 认证集成配置

- 步骤**1** 选择认证集成方式:OAuth2、OIDC、SAML、CAS3,选择后不支持修改。
- 步骤**2** 根据选择的认证集成方式不同,需要配置不同的参数,参数说明如表**5-6**所示。配置完 成后,单击"保存"。

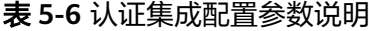

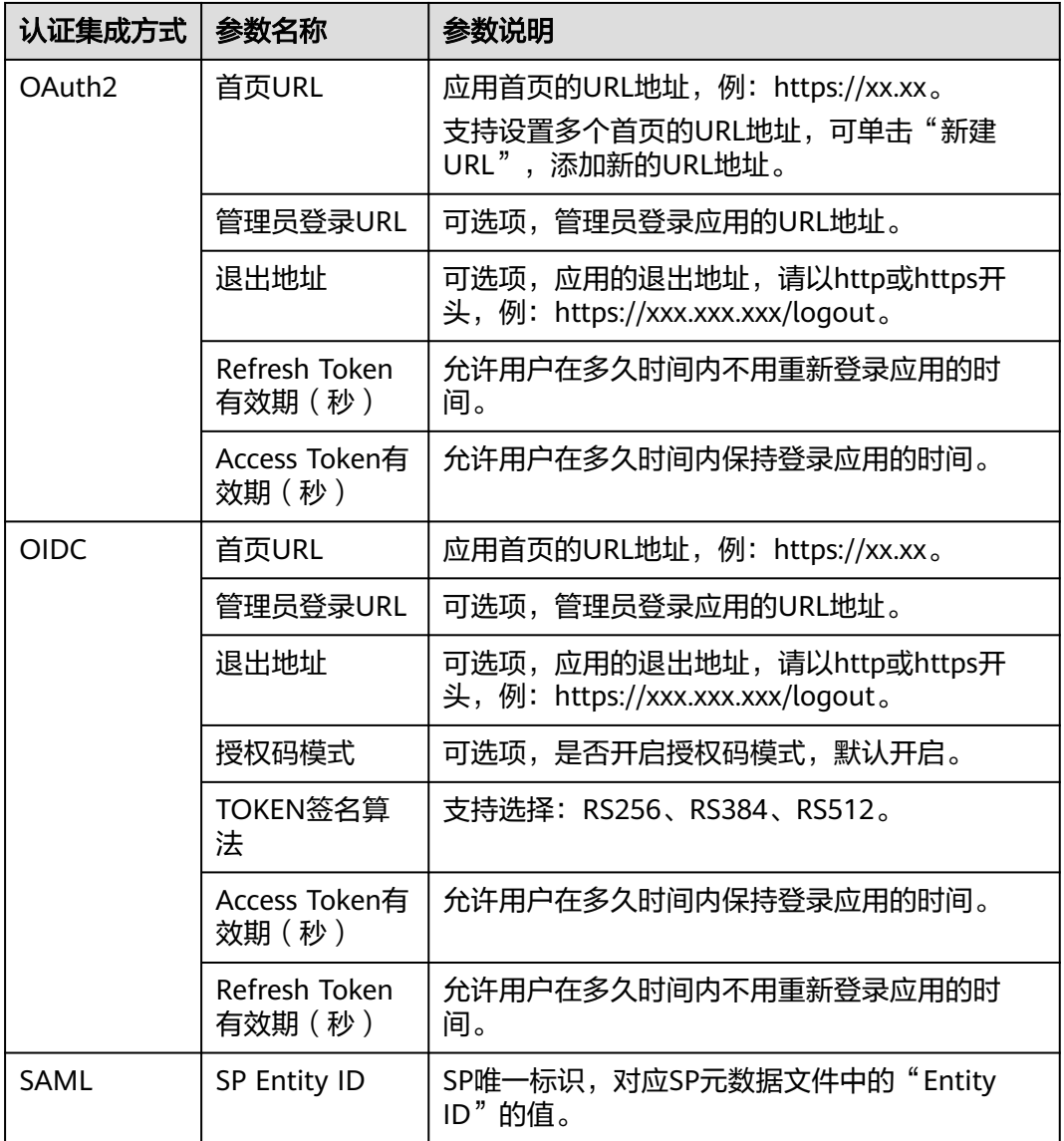

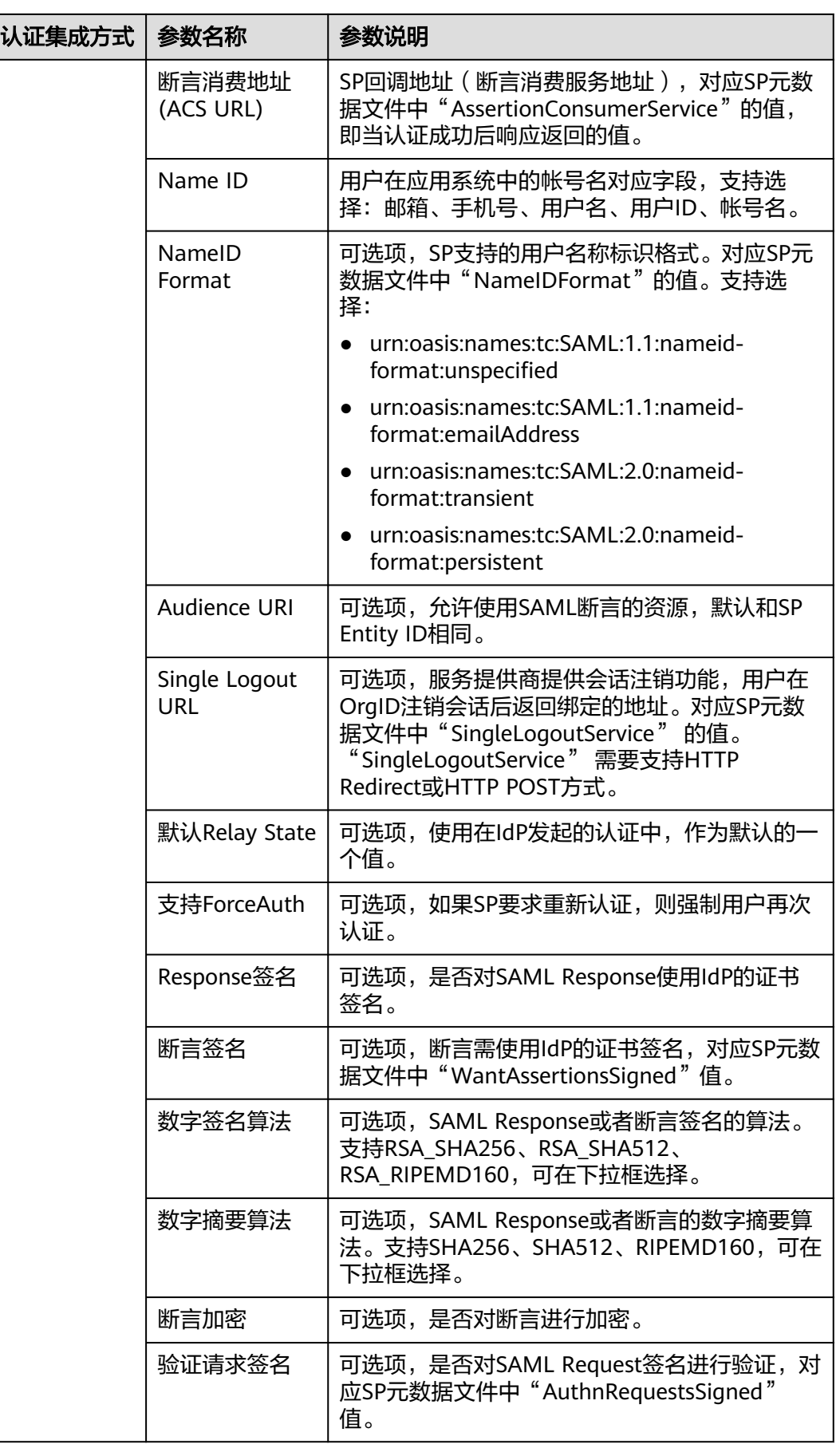

| 认证集成方式           | 参数名称     | 参数说明                                                             |
|------------------|----------|------------------------------------------------------------------|
| CAS <sub>3</sub> | 首页URL    | 应用首页的URL地址,例: https://xx.xx。                                     |
|                  | 管理员登录URL | 可选项, 管理员登录应用的URL地址。                                              |
|                  | 退出地址     | 可选项, 应用的退出地址, 请以http或https开<br>头, 例: https://xxx.xxx.xxx/logout。 |

步骤**3** (可选)如果需要关联OrgID和自建应用的用户属性,可选择"映射配置"页签,单击 "添加映射",选择关联属性和映射属性,单击"确定"保存映射,单击"测试", 测试映射关系是否成立。

需要修改映射时,可单击操作列的"编辑"进行修改。

**----**结束

#### (可选)同步集成配置

- 步骤**1** 当需要同步应用的数据给第三方系统时,可开启同步集成开关,详细的同步数据请参 见联营**Kit**[接口描述。](https://support.huaweicloud.com/accessg-marketplace/zh-cn_topic_0070649107.html)
- 步骤**2** 配置相关参数,参数说明如表**5-7**所示。

表 **5-7** 同步集成配置参数说明

| 参数名称  | 参数说明                    |
|-------|-------------------------|
| 回调URL | 用于同步该应用的数据给其他第三方系统的URL。 |
| 签名密钥  | 用于对回调消息体内容签名。           |
| 加密密钥  | 用于传输ClientSecret的加密公钥。  |
| 摘要算法  | 选择加密算法, 如: SHA256或SHA1。 |
|       | 注意<br>SHA1安全强度不高,不建议使用。 |

**----**结束

#### (可选)登录配置

**步骤1** (可选)如果需要获取首页URL或管理员登录地址供其他用户使用,可单击□ 获取。

说明

管理员登录地址为空即表示[在步骤](#page-28-0)**5**中未配置管理员登录地址。

- 步骤**2** (可选)如果已进[行认证源管理,](#page-33-0)可选择开启认证源。根据开启的认证源类型不同, 界面操作不同,具体如下。
	- 开启组织社交认证源(钉钉、企业微信或Welink): 开启后, 界面提示"保存成 功"即成功开启。
	- 开启组织认证源(OAuth、CAS、SAML、OIDC或AD):开启后,需要选择关联 的认证源,单击"保存",界面提示"保存成功"即成功开启。

#### 说明

开启后,登录页会新增"其他方式登录"选项,可选择使用该认证源登录应用,支持开启多个。

**----**结束

#### 授权管理配置

- 步骤1 单击"授权设置",在"授权设置"界面中选择被授权成员信息,单击"下一步"。
- 步骤2 选择可用成员范围,可勾选"全员可用"或"自定义人员范围",勾选"自定义人员 范围"后还需要选择指定的部门与人员或者用户组。单击"确认"。
	- 说明

设置后,应用授权范围中会显示授权部门、授权人员或授权用户组信息。同时,授权用户列表中 也会展示授权帐号的详细情况(包括姓名、帐号名、应用侧角色、来源、更新时间和同步状 态),支持按照时间或帐号名进行过滤查询。

#### **----**结束

#### (可选)访问控制策略配置

- 步骤**1** 当需要控制用户在指定的时间或区域范围内访问应用时,可开启访问控制开关。
- 步骤2 配置默认策略。默认策略可选择"允许所有用户访问"或"拒绝所有用户访问"。

#### 说明

默认策略用于访问该应用时无法匹配到应用访问策略的用户。

**步骤3** 单击"添加策略",配置策略参数,参数说明如**表5-8**所示。

#### 表 **5-8** 添加策略参数说明

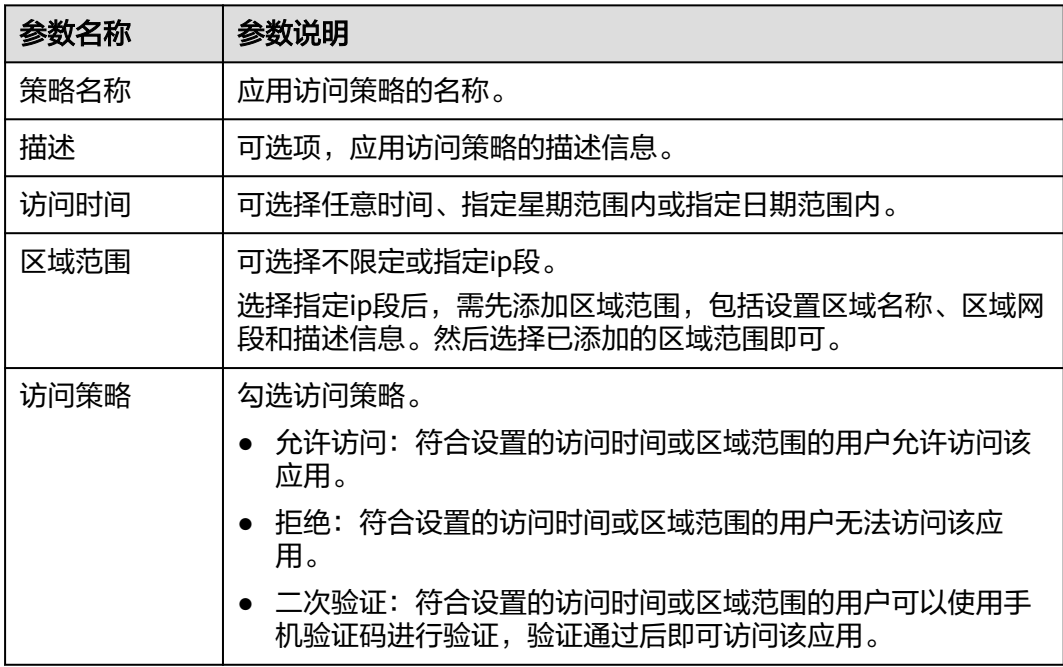

#### <span id="page-27-0"></span>说明

策略添加完成后,可单击"是否生效"列的 开启策略。开启后可单击"是否生效"列的 关闭策略。

**----**结束

#### 更多操作

创建自建应用后,您还可以进行以下操作。

表 **5-9** 应用的更多操作

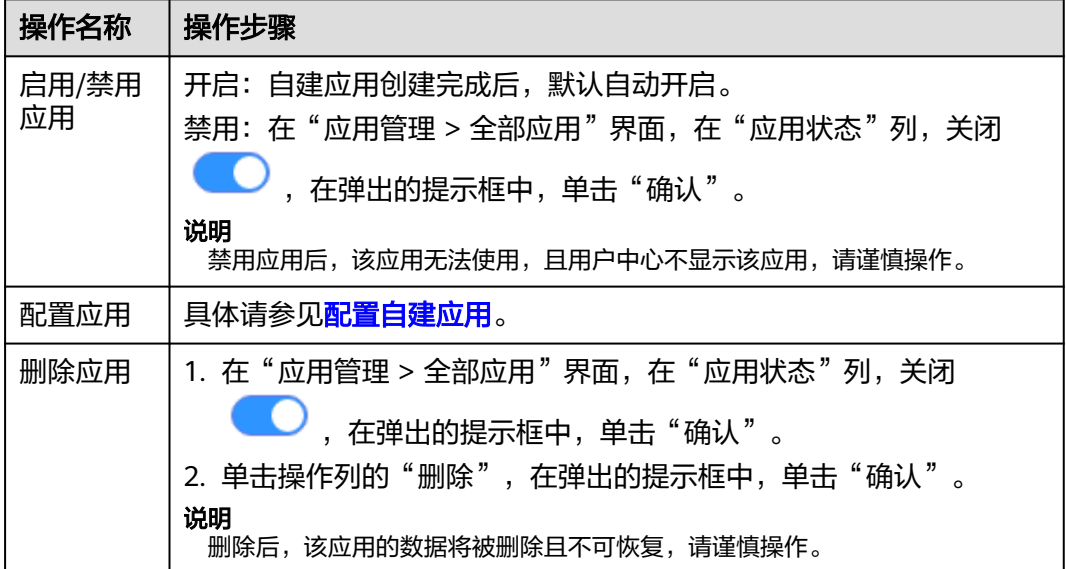

## **5.3.2** 配置自建应用

#### **5.3.2.1** 通用配置

应用基本信息(应用名称、应用图标等)变更时,可通过通用配置界面进行修改。

#### 操作步骤

- 步骤**1** [登录管理中心。](#page-13-0)
- 步骤**2** 选择左侧导航栏的"应用管理"。
- 步骤**3** 在"全部应用"页签,单击待修改的应用操作列的"配置"。
- 步骤**4** 单击"通用配置",进入"通用配置"页签。
- 步骤**5** 根据需要,修改应用图标、应用名称或应用负责人。

图标要求必须为JPG或PNG格式,大小不超过20KB,尺寸240\*240px。

<span id="page-28-0"></span>步骤**6** 单击"保存"。

**----**结束

#### **5.3.2.2** 认证集成配置

通过认证集成界面,可更改应用的认证集成参数,也可根据所需添加或修改映射。

#### 操作步骤

- 步骤**1** [登录管理中心。](#page-13-0)
- 步骤**2** 选择左侧导航栏的"应用管理"。
- 步骤**3** 在"全部应用"页签,单击待修改的应用操作列的"配置"。
- 步骤**4** 单击"认证集成",进入"认证集成"页签。
- 步骤**5** 根据选择的认证集成方式不同,需要配置不同的参数,参数说明如表**5-10**所示。配置 完成后,单击"保存"。

表 **5-10** 认证集成配置参数说明

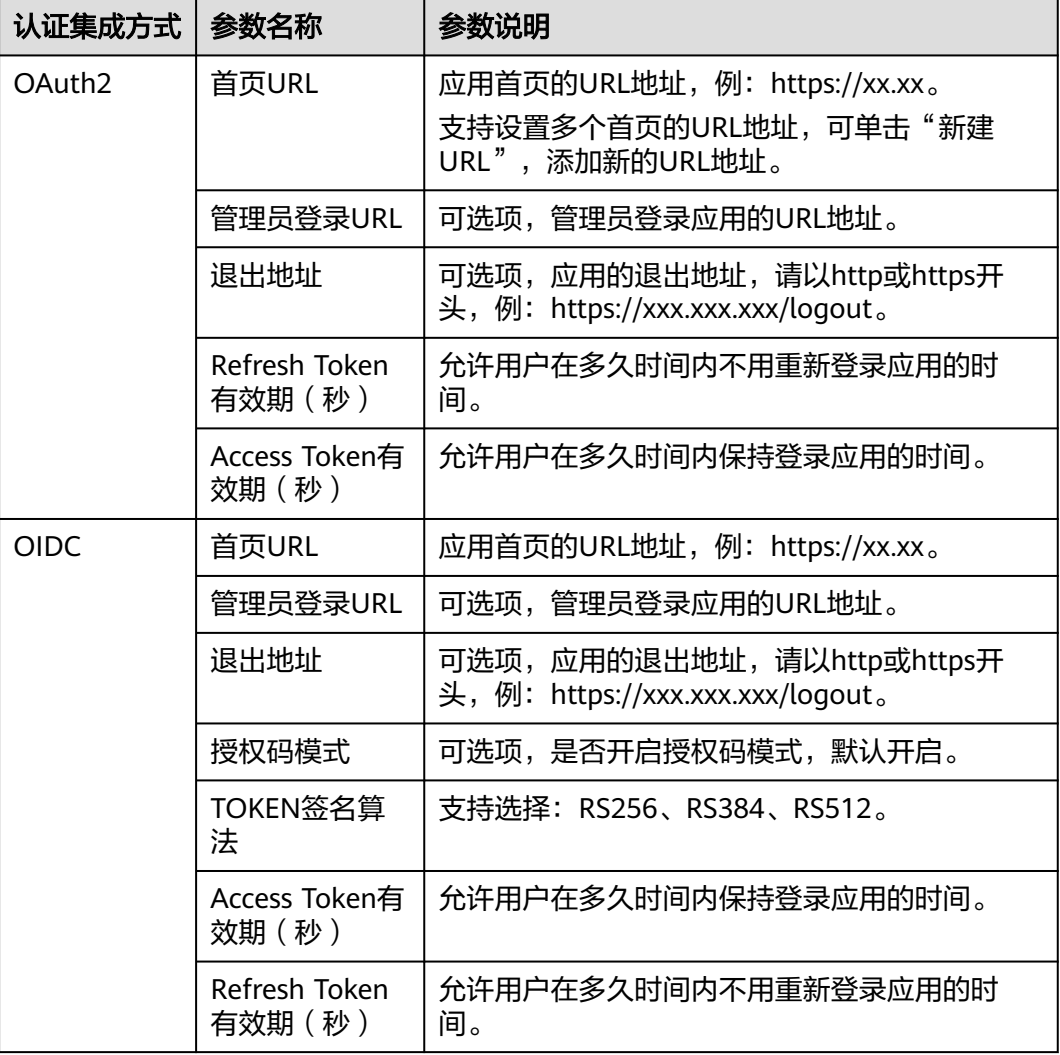

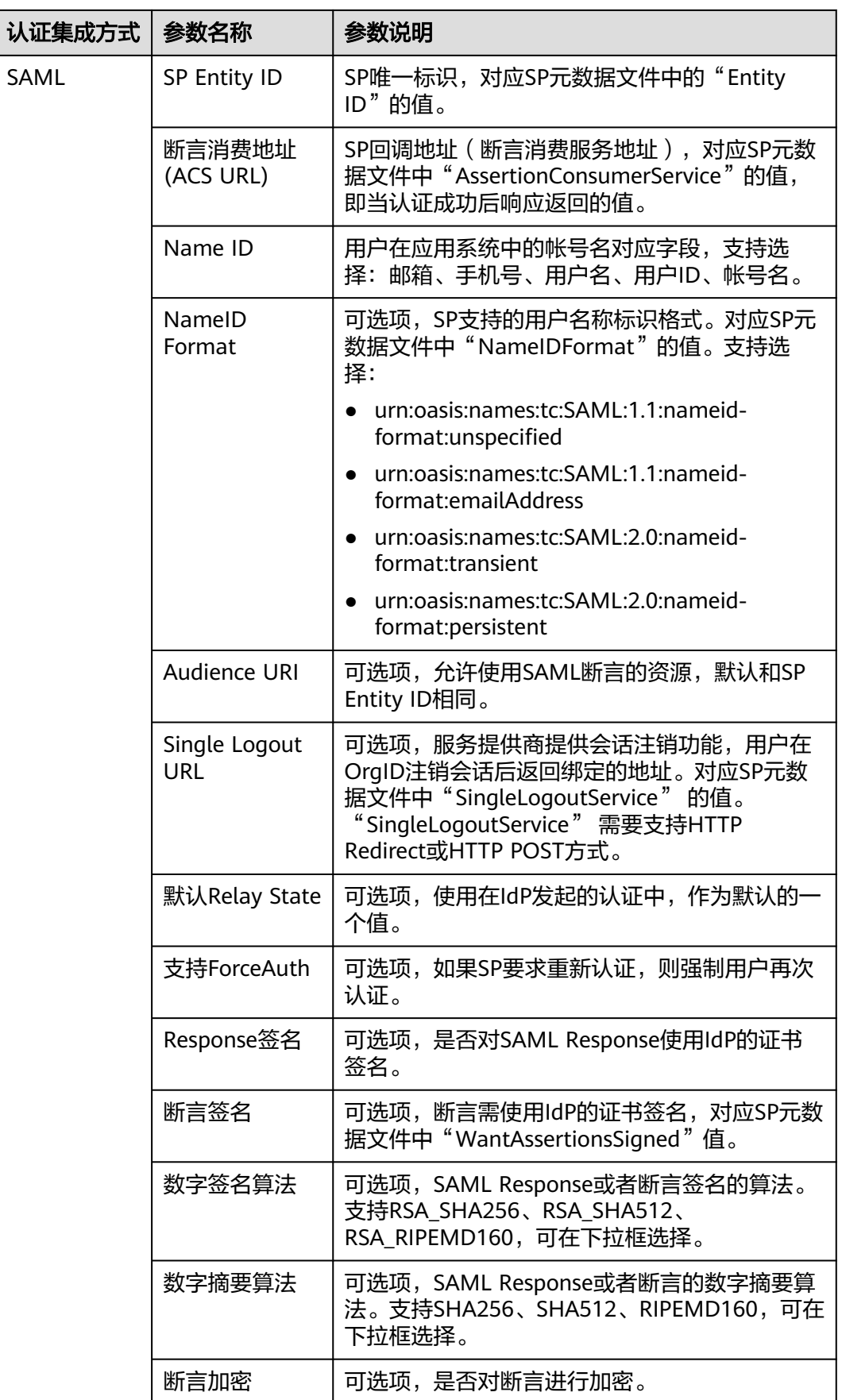

<span id="page-30-0"></span>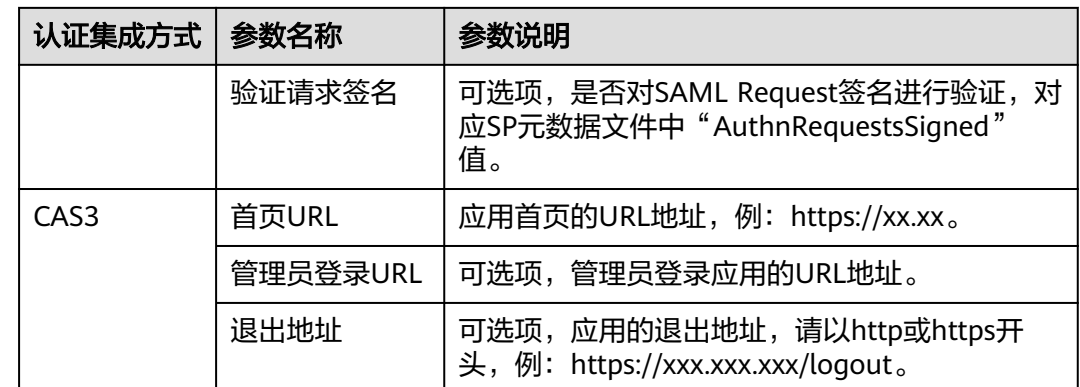

步骤6 (可选)如果需要关联OrgID和自建应用的用户属性,可选择"映射配置"页签,单击 "添加映射",选择关联属性和映射属性,单击"确定"保存映射,单击"测试", 测试映射关系是否成立。

需要修改映射时,可单击操作列的"编辑"进行修改。

**----**结束

#### **5.3.2.3** 同步集成配置

通过同步集成配置,可以将该应用的数据同步给配置的第三方系统。详细的同步数据 请参见联营**Kit**[接口描述。](https://support.huaweicloud.com/accessg-marketplace/zh-cn_topic_0070649107.html)

#### 操作步骤

#### 步骤**1** [登录管理中心。](#page-13-0)

- 步骤**2** 选择左侧导航栏的"应用管理"。
- 步骤**3** 在"全部应用"页签,单击待修改的应用操作列的"配置"。
- 步骤**4** 单击"同步集成",进入"同步集成"页签。
- 步骤**5** 配置相关参数,参数说明如表**5-11**所示。

表 **5-11** 同步集成配置参数说明

| 参数说明                                               |  |
|----------------------------------------------------|--|
| 用于同步该应用的数据给其他第三方系统的URL。                            |  |
| 用于对回调消息体内容签名。                                      |  |
| 用于传输ClientSecret的加密公钥。                             |  |
| 选择加密算法, 如: SHA256或SHA1。<br>注意<br>SHA1安全强度不高,不建议使用。 |  |
|                                                    |  |

**----**结束

#### <span id="page-31-0"></span>**5.3.2.4** 登录配置

在登录配置界面,可获取应用登录地址,包括首页URL和管理员登录地址。首页URL和 管理员登录地址是在认证集成界面进行配置的,登录配置界面不支持修改。当已进行 [认证源管理](#page-33-0),登录配置界面支持开启或关闭认证源。

#### 开启**/**关闭认证源

#### 步骤**1** [登录管理中心。](#page-13-0)

- 步骤**2** 选择左侧导航栏的"应用管理"。
- 步骤**3** 在"全部应用"页签,单击待修改的应用操作列的"配置"。
- 步骤**4** 单击"登录配置",进入"登录配置"页签。
- 步骤**5** 在"认证方式"模块,开启/关闭指定认证源操作列的开关即可。

#### 说明

开启后,登录页会新增"其他方式登录"选项,可选择使用该认证源登录应用,支持开启多个。 根据开启的认证源类型不同,界面操作不同,具体如下:

- 开启组织社交认证源(钉钉、企业微信或Welink): 开启后,界面提示"保存成功"即成功 开启。
- 开启组织认证源(OAuth、CAS、SAML、OIDC或AD):开启后,需要选择关联的认证源, 单击"保存",界面提示"保存成功"即成功开启。

#### **----**结束

#### **5.3.2.5** 授权管理配置

通过授权管理,可以配置应用的授权范围,并选择应用的可用成员范围。组织创建者 或组织管理员可根据应用所需更改授权设置。

#### 操作步骤

- 步骤**1** [登录管理中心。](#page-13-0)
- 步骤**2** 选择左侧导航栏的"应用管理"。
- **步骤3** 在"全部应用"页签,单击待修改的应用操作列的"配置"。
- 步骤**4** 单击"授权管理",进入"授权管理"页签。
- **步骤5** 单击"授权设置",在"授权设置"界面中选择被授权成员信息,单击"下一步"。
- 步骤6 选择可用成员范围,可勾选"全员可用"或"自定义人员范围",勾选"自定义人员 范围"后还需要选择指定的部门与人员或者用户组。单击"确认"

#### 说明

设置后,应用授权范围中会显示授权部门、授权人员或授权用户组信息。同时,授权用户列表中 也会展示授权帐号的详细情况(包括姓名、帐号名、应用侧角色、来源、更新时间和同步状 态),支持按照帐号名进行过滤查询。

#### **----**结束

#### <span id="page-32-0"></span>**5.3.2.6** 访问控制策略配置

可以通过添加访问控制策略,允许/拒绝用户在指定的时间或区域范围内访问应用。组 织创建者或组织管理员可修改或删除已添加的访问控制策略,也支持添加多个访问控 制策略。

#### 操作步骤

#### 步骤**1** [登录管理中心。](#page-13-0)

- 步骤**2** 选择左侧导航栏的"应用管理"。
- 步骤**3** 在"全部应用"页签,单击待修改的应用操作列的"配置"。
- 步骤**4** 单击"访问控制",进入"访问控制"页签。
- 步骤**5** 开启/关闭访问控制开关:在"基础设置"中开启/关闭访问控制开关即可。 开启后需配置默认策略,请参见步骤**6**。
- 步骤6 配置默认策略。默认策略可选择"允许所有用户访问"或"拒绝所有用户访问"。

#### 说明

默认策略用于访问该应用时无法匹配到应用访问策略的用户。

- 步骤**7** 根据所需,修改、新增或删除策略。
	- 修改策略:单击指定策略操作列的"编辑",修改策略参数,参数说明如<mark>表5-12</mark> 所示。
	- 新增策略: 单击"添加策略",配置策略参数,参数说明如<mark>表5-12</mark>所示。

表 **5-12** 添加策略参数说明

| 参数名称 | 参数说明                                                                                                    |  |
|------|----------------------------------------------------------------------------------------------------|--|
| 策略名称 | 应用访问策略的名称。                                                                                                    |  |
| 描述   | 可选项,应用访问策略的描述信息。                                                                                                    |  |
| 访问时间 | 可选择任意时间、指定星期范围内或指定日期范围内。                                                                                                    |  |
| 区域范围 | 可选择不限定或指定ip段。<br>选择指定ip段后,需先添加区域范围,包括设置区域名称、区<br>域网段和描述信息。然后选择已添加的区域范围即可。                                                                   |  |
| 访问策略 | 勾选访问策略。<br>允许访问:符合设置的访问时间或区域范围的用户允许访问<br>该应用。<br>拒绝:符合设置的访问时间或区域范围的用户无法访问该应<br>用。<br>二次验证: 符合设置的访问时间或区域范围的用户可以使用<br>手机验证码进行验证,验证通过后即可访问该应用。 |  |

<span id="page-33-0"></span>删除策略:单击指定策略操作列的"删除",单击"确认"。

说明

删除后,该策略的数据将被删除且不可恢复,请谨慎操作。

**----**结束

## **5.4** 认证管理

## **5.4.1** 认证源管理

#### **5.4.1.1** 配置组织社交认证源

OrgID支持配置多种第三方认证源,包括组织社交认证源和组织认证源,为组织用户登 录OrgID提供便利。组织创建者或组织管理员可以根据组织需要添加、修改和删除认证 源。组织社交认证源包括钉钉、企业微信和Welink,下面以Welink为例说明组织社交 认证源的配置方法。应用绑定组织已添加的社交认证源后,组织用户可以通过三方认 证源登录应用。

#### 说明

- 请确保组织创建者或组织管理员已拥有WeLink开放平台帐号管理员权限。
- 请确保组织创建者或组织管理员已在WeLink开放平台创建了应用。具体可以参考**[WeLink](https://open.welink.huaweicloud.com/docs/#/qdmtm8/06c1fm/7gv2xy?type=third)**对 [接文档。](https://open.welink.huaweicloud.com/docs/#/qdmtm8/06c1fm/7gv2xy?type=third)
- 第三方认证源帐号认证后,会在OrgID中生成新的成员用户或者匹配到已存在的用户。
- 第三方帐号默认为来宾身份,不可更改其角色。

#### 操作步骤

- 步骤**1** [登录管理中心。](#page-13-0)
- 步骤**2** 选择左侧导航栏的"认证管理 > 认证源管理"。
- 步骤**3** 在组织社交认证源中,单击Welink右侧的"配置"。
- 步骤**4** 进入"添加welink认证源"界面,配置相关参数,参数说明如表**5-13**所示。

表 **5-13** 组织社交认证源参数说明

| 参数名称      | 参数说明                                        |  |
|-----------|---------------------------------------------|--|
| 显示名称      | 认证源名称,支持自定义。                                |  |
| AppKey    | WeLink开放平台创建应用获取的client_id。                 |  |
| AppSecret | WeLink开放平台创建应用获取的client secret。             |  |
| 关联属性      | WeLink对接OrgID的映射属性。支持选择:用户帐户名、邮箱、<br>手机号。   |  |
| 绑定属性      | WeLink开放平台提供的用户属性字段, 用于和OrgID的用户属性<br>进行关联。 |  |

<span id="page-34-0"></span>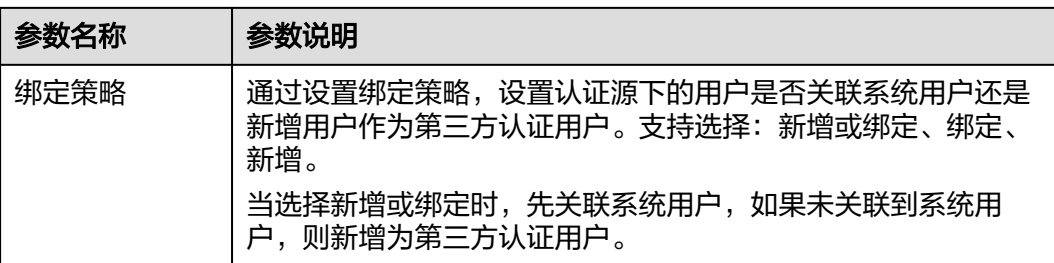

#### 说明

当新增企业微信认证源时,需填写企业ID。企业ID的获取方式请参考:开放平台企业微信认证 (后台挂接企业微信认证准确地址)。

步骤**5** 单击"确定",成功添加认证源。

#### **----**结束

#### **5.4.1.2** 添加组织认证源

OrgID支持基于OAuth2、CAS3、SAML、OIDC和AD协议的身份认证,组织创建者或 组织管理员可根据需要添加基于OAuth2、CAS3、SAML、OIDC和AD协议的组织认证 源,添加成功后还需配置应用信息,确保用户可以通过OAuth2、CAS3、SAML、 OIDC和AD登录OrgID用户中心。

#### 添加 **OAuth2** 认证源

OAuth(开放授权)是一个开放标准,允许用户授权第三方应用访问其存储在资源服 务器上的信息,而不需要将用户名和密码提供给第三方应用。当前OrgID支持添加2.0 版本的OAuth认证源。

#### 步骤**1** [登录管理中心。](#page-13-0)

- 步骤**2** 选择左侧导航栏的"认证管理 > 认证源管理"。
- 步骤**3** 在组织认证源中,选择"OAuth2"页签,单击"添加认证源"。
- 步骤**4** 进入"OAuth2认证源绑定"界面,配置相关参数,参数说明如表**5-14**所示。

表 **5-14** OAuth2 认证源参数说明

| 参数名称      | 参数说明                                             |
|-----------|--------------------------------------------------|
| 显示名称      | 认证源的显示名称。如OAuth认证。                               |
| 认证源图标     | 显示的认证源图标。必须为JPG、PNG格式,大小不超过20KB,尺<br>寸240*240px。 |
| 授权地址      | 应用的认证授权地址,从待绑定的认证源应用处获取。                         |
| Token地址   | 获取token的地址,从待绑定的认证源应用处获取。                        |
| 授权范围      | 授权范围,多值以","分隔。                                   |
| Client ID | 应用的接口认证凭证ID,从待绑定的认证源应用处获取。                       |

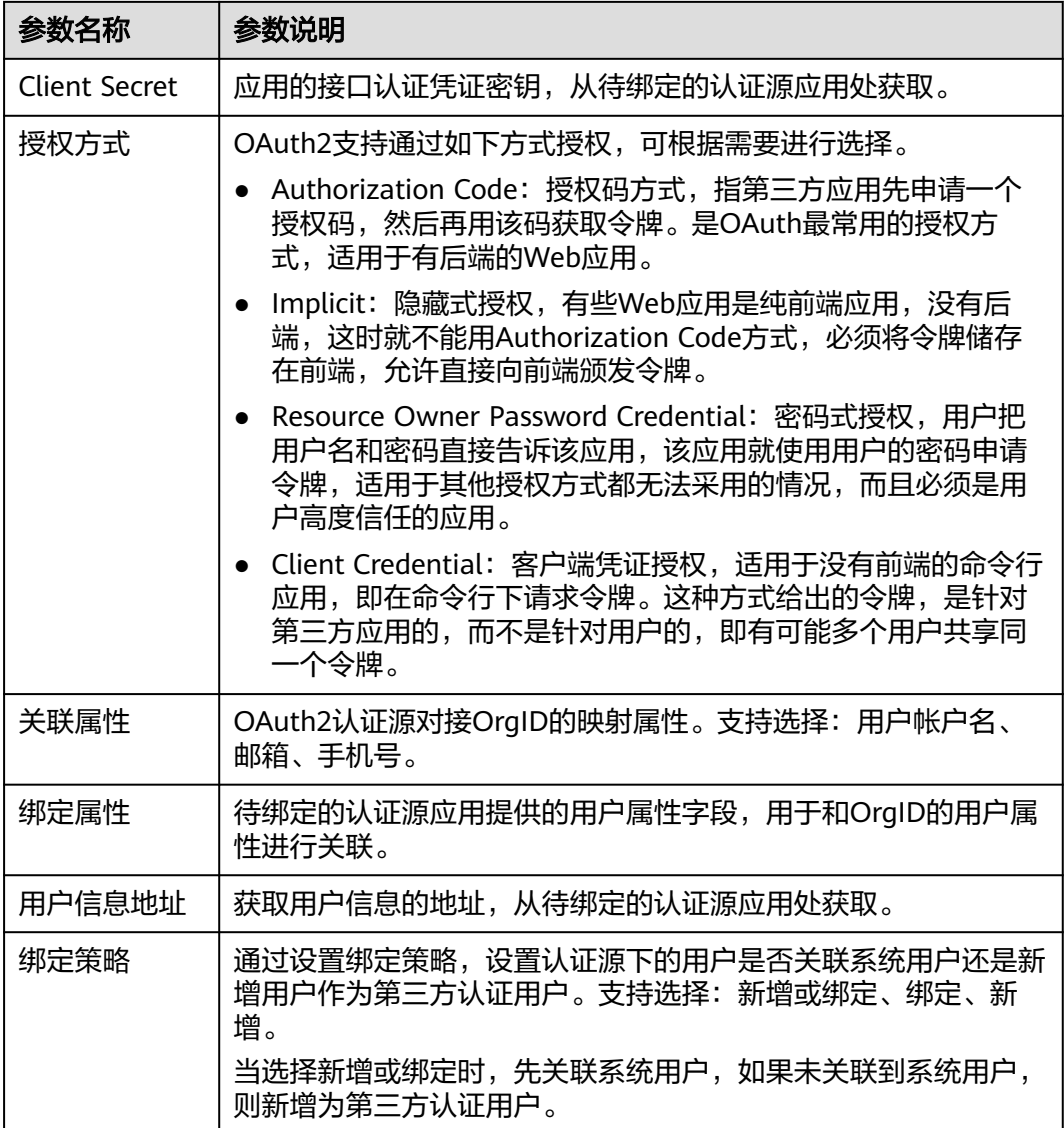

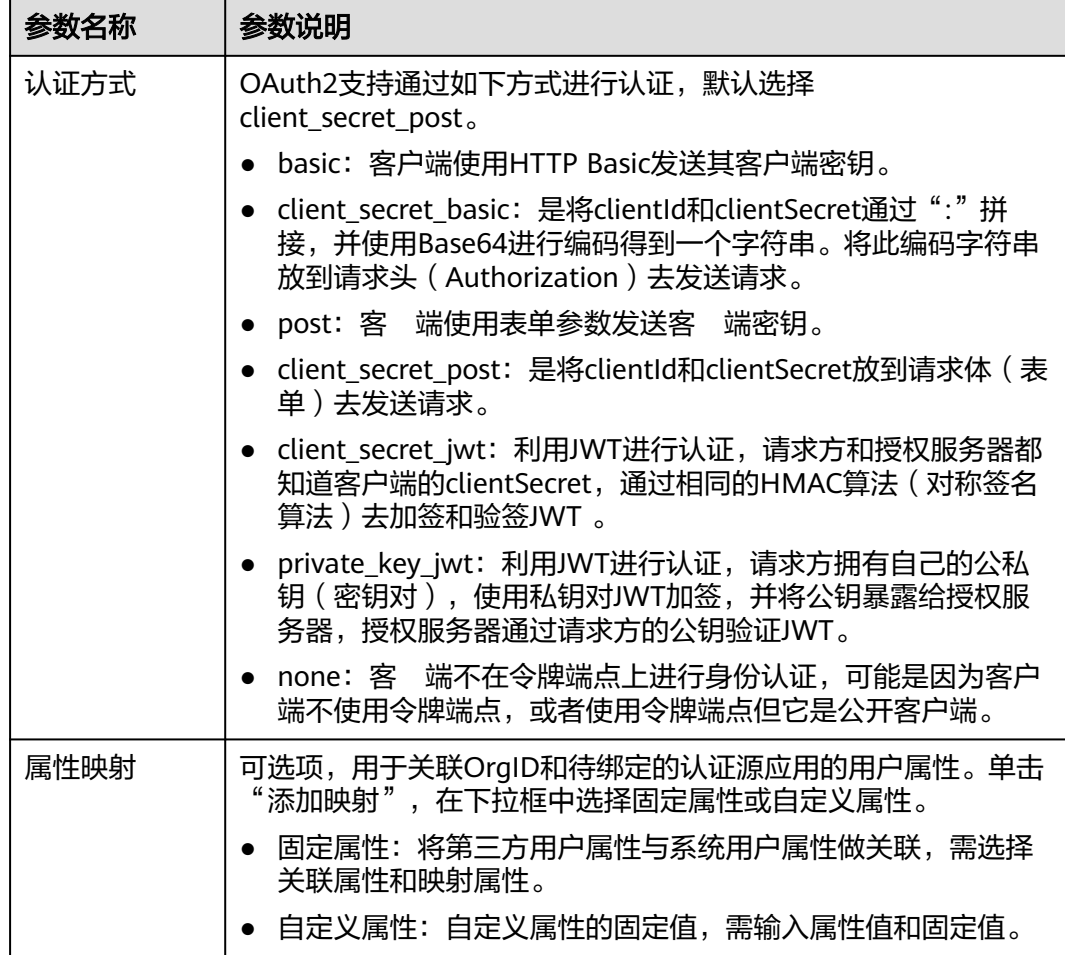

#### 添加 **CAS3** 认证源

CAS是一个基于HTTP2、HTTP3的协议,要求每个组件都可以通过特定的URL访问应 用 。当前OrgID支持添加3.0版本的CAS认证源。通过CAS协议将OrgID作为服务提供 商,使第三方应用的用户帐号可以通过CAS3协议访问OrgID。

#### 步骤**1** [登录管理中心。](#page-13-0)

- 步骤**2** 选择左侧导航栏的"认证管理 > 认证源管理"。
- 步骤**3** 在组织认证源中,选择"CAS3"页签,单击"添加认证源"。
- 步骤**4** 进入"CAS3认证源绑定"界面,配置相关参数,参数说明如表**5-15**所示。

#### 表 **5-15** CAS3 认证源参数说明

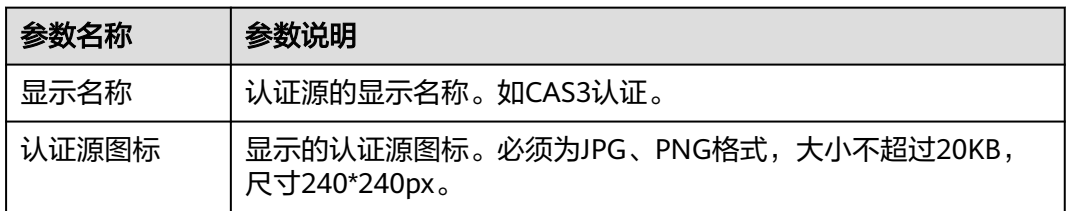

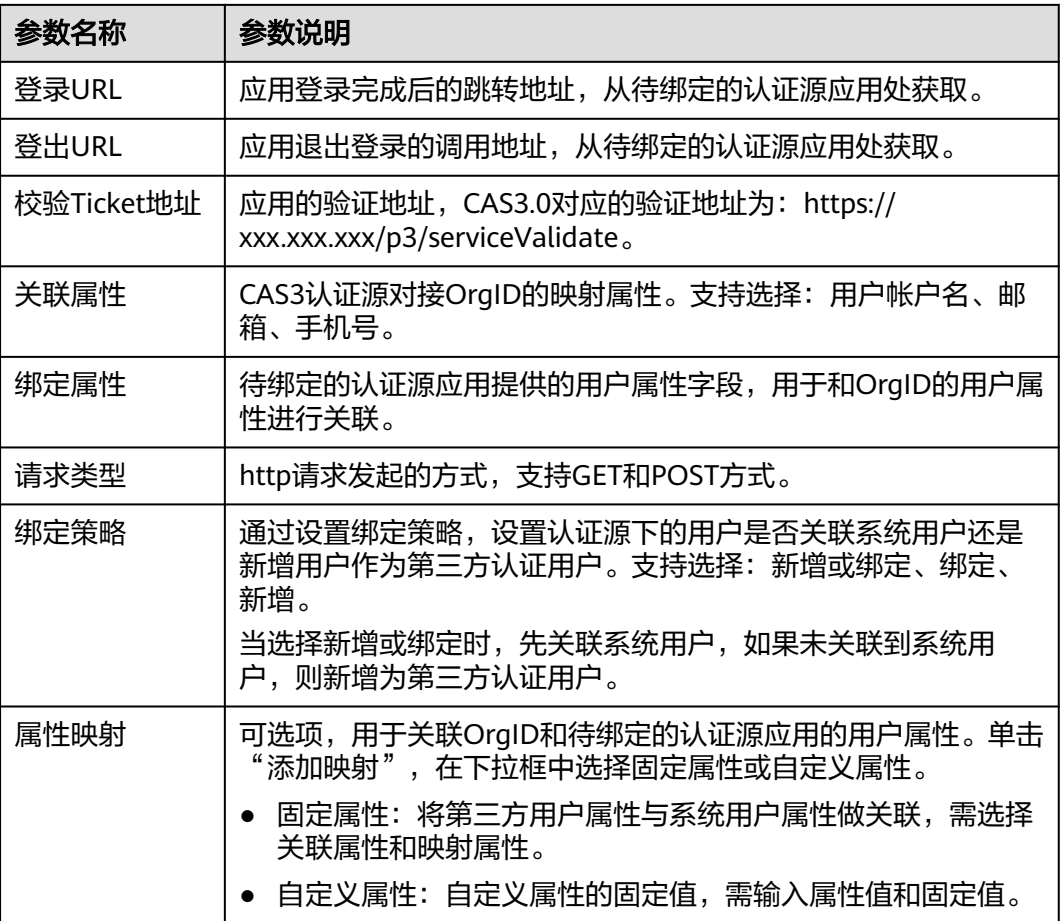

#### 添加 **SAML** 认证源

SAML, 安全断言标记语言 (Security Assertion Markup Language, 缩写为SAML) 是一个由一组协议组成,用来传输安全声明的XML框架。SAML是由标准化组织OASIS 制定的标准,是很多身份提供商(Identity Provider,简称IdP)使用的一种开放标 准。OrgID支持基于SAML协议的身份认证,如果您已经有自己的身份认证系统,您可 以使用OrgID提供的SAML认证源功能,实现使用身份提供商帐号登录OrgID用户中 心。

#### 步骤**1** [登录管理中心。](#page-13-0)

- 步骤**2** 选择左侧导航栏的"认证管理 > 认证源管理"。
- 步骤**3** 在组织认证源中,选择"SAML"页签,单击"添加认证源"。
- 步骤**4** 进入"SAML认证源绑定"界面,配置相关参数,参数说明如表**5-16**所示。

#### 表 **5-16** SAML 认证源参数说明

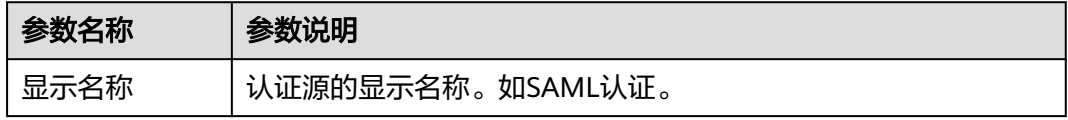

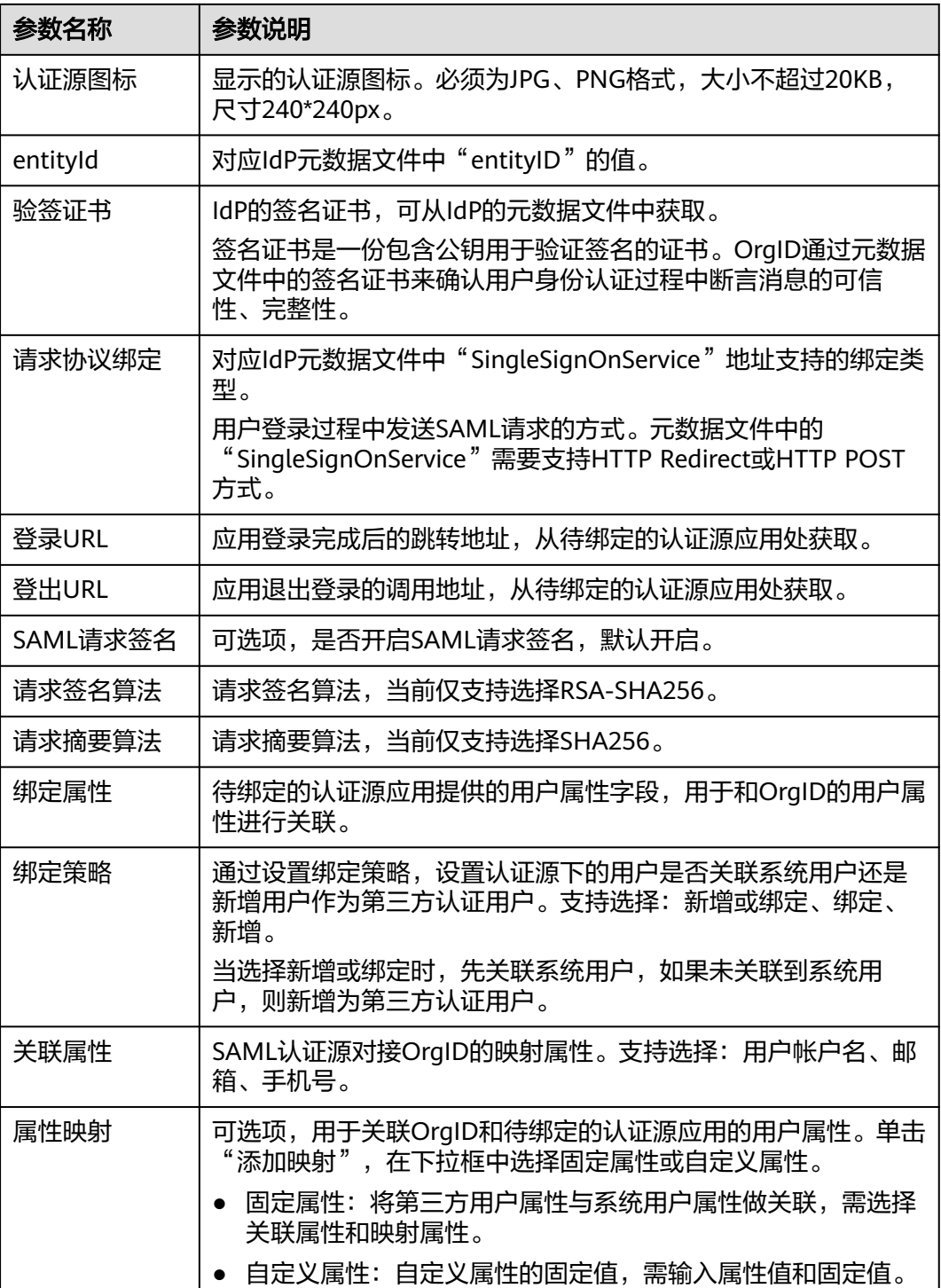

### 添加 **OIDC** 认证源

OIDC是OpenID Connect的简称,是一个基于OAuth 2.0协议的身份认证标准协议。

#### 步骤**1** [登录管理中心。](#page-13-0)

步骤**2** 选择左侧导航栏的"认证管理 > 认证源管理"。

步骤**3** 在组织认证源中,选择"OIDC"页签,单击"添加认证源"。

步骤**4** 进入"OIDC认证源绑定"界面,配置相关参数,参数说明如表**5-17**所示。

表 **5-17** OIDC 认证源参数说明

| 参数名称                 | 参数说明                                                                                                    |
|----------------------|----------------------------------------------------------------------------------------------------|
| 显示名称                 | 认证源的显示名称。如OIDC认证。                                                                                                    |
| 认证源图标                | 显示的认证源图标。必须为JPG、PNG格式,大小不超过20KB,<br>尺寸240*240px。                                                                            |
| 授权地址                 | 应用的认证授权地址,从待绑定的认证源应用处获取。                                                                                                    |
| Token地址              | 获取token的地址,从待绑定的认证源应用处获取。                                                                                                   |
| 授权范围                 | 授权范围,多值以","分隔。                                                                                                    |
| Client ID            | 应用的接口认证凭证ID,从待绑定的认证源应用处获取。                                                                                                  |
| <b>Client Secret</b> | 应用的接口认证凭证密钥,从待绑定的认证源应用处获取。                                                                                                  |
| 授权方式                 | 支持通过如下方式授权,可根据需要进行选择。                                                                                                    |
|                      | • Authorization Code: 授权码方式, 指第三方应用先申请一个<br>授权码,然后再用该码获取令牌,适用于有后端的Web应用。                                                    |
|                      | • Implicit: 隐藏式授权,有些Web应用是纯前端应用,没有后<br>端, 这时就不能用Authorization Code方式, 必须将令牌储存<br>在前端,允许直接向前端颁发令牌。                           |
|                      | ● Resource Owner Password Credential: 密码式授权, 用户把<br>用户名和密码直接告诉该应用,该应用就使用用户的密码申请<br>令牌,适用于其他授权方式都无法采用的情况,而且必须是用<br>户高度信任的应用。 |
|                      | ● Client Credential: 客户端凭证授权, 适用于没有前端的命令<br>行应用,即在命令行下请求令牌。这种方式给出的令牌,是针<br>对第三方应用的,而不是针对用户的,即有可能多个用户共享<br>同一个令牌。            |
| 关联属性                 | OIDC认证源对接OrgID的映射属性。支持选择: 用户帐户名、邮<br>箱、手机号。                                                                                 |
| 绑定属性                 | 待绑定的认证源应用提供的用户属性字段,用于和OrgID的用户属<br>性进行关联。                                                                                   |
| 绑定策略                 | 通过设置绑定策略,设置认证源下的用户是否关联系统用户还是<br>新增用户作为第三方认证用户。支持选择:新增或绑定、绑定、<br>新增。                                                         |
|                      | 当选择新增或绑定时,先关联系统用户,如果未关联到系统用<br>户,则新增为第三方认证用户。                                                                               |
| Issuer地址             | Issuer地址, 从待绑定的认证源应用处获取。                                                                                                    |
| JWK Set地址            | 用于验证token的地址,从待绑定的认证源应用处获取。                                                                                                 |

<span id="page-40-0"></span>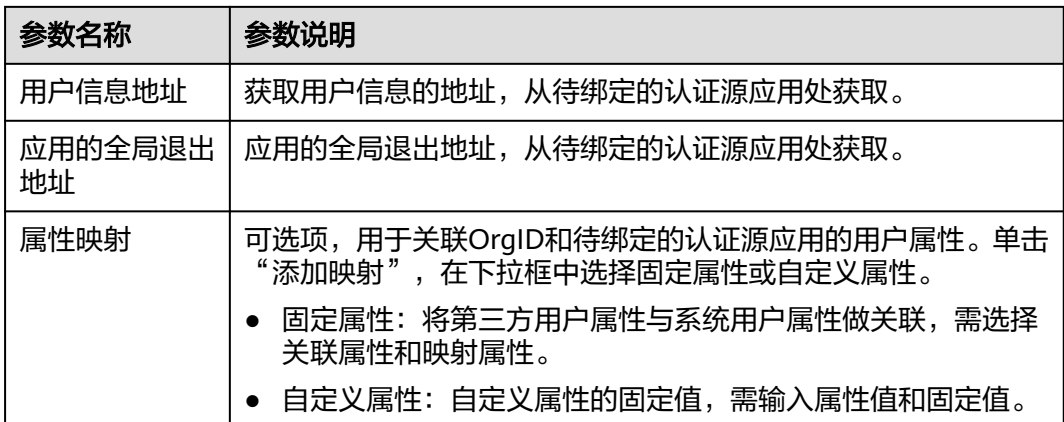

#### 添加 **AD** 认证源

AD是Active Directory的简称, 即活动目录。您可以将AD简单理解成一个数据库, 其 存储有关网络对象的信息,方便管理员和用户查找所需信息。为方便企业用户的认证 登录, OrgID通过LDAP协议把认证指向AD域, AD通过认证后, 根据AD返回的用户属 性与OrgID用户关联属性做匹配校验,验证通过即可登录OrgID。

#### 步骤**1** [登录管理中心。](#page-13-0)

- 步骤**2** 选择左侧导航栏的"认证管理 > 认证源管理"。
- 步骤**3** 在组织认证源中,选择"AD"页签,单击"添加认证源"。
- 步骤**4** 进入"AD认证源绑定"界面,配置相关参数,参数说明如表**5-18**所示。

#### 表 **5-18** AD 认证源参数说明

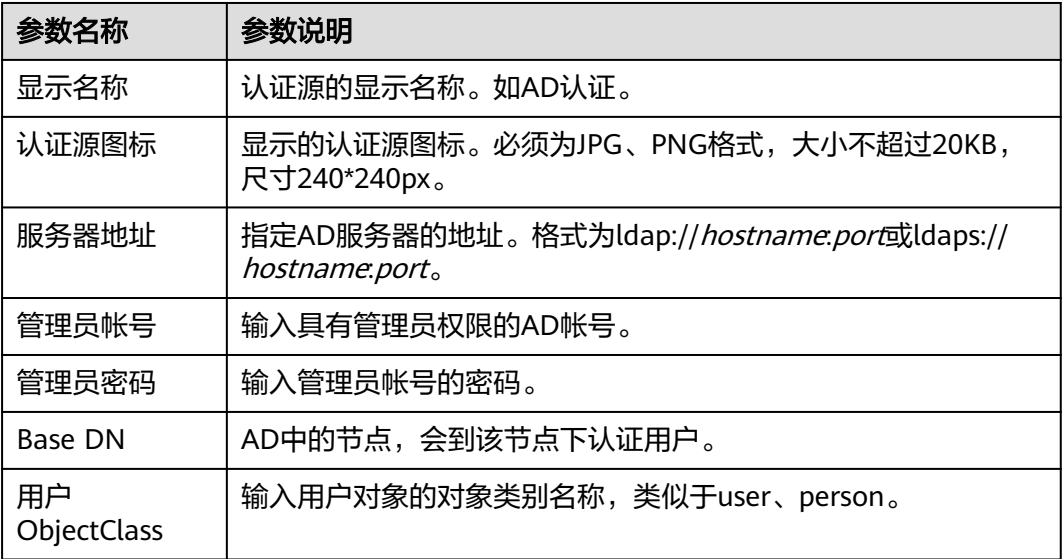

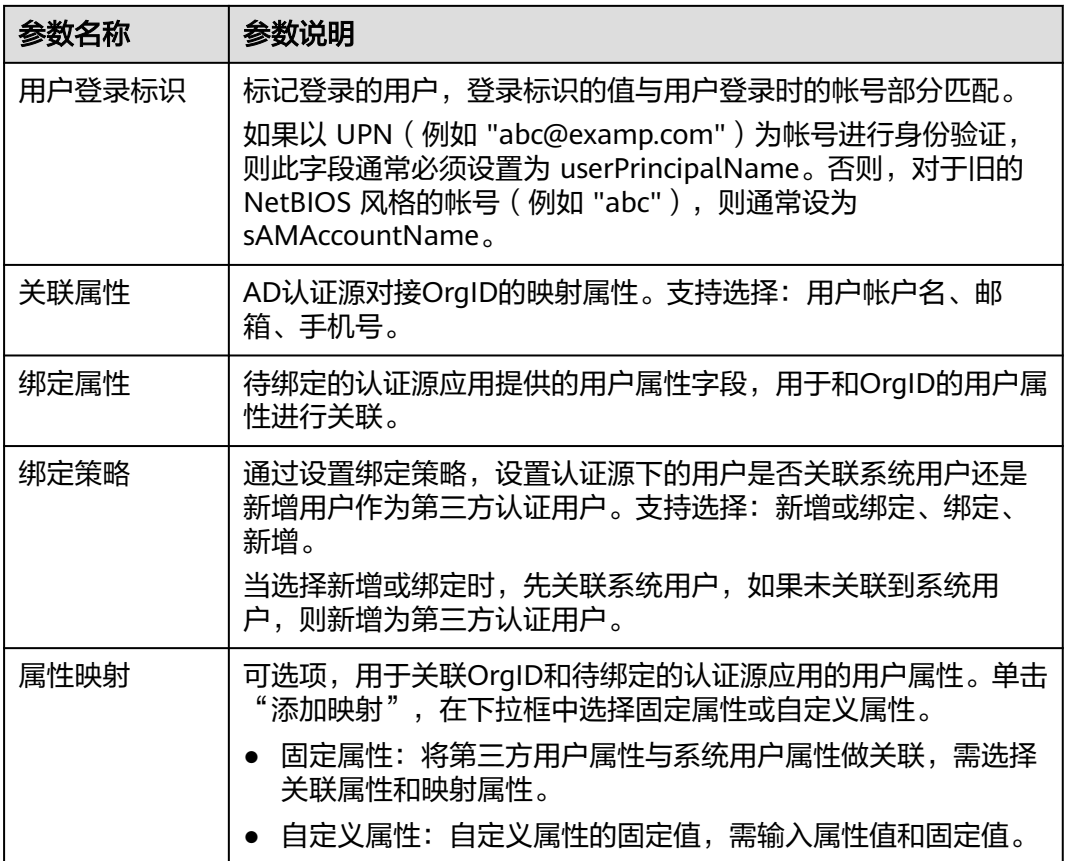

更多操作

组织认证源添加成功后,您还可以进行以下操作。

表 **5-19** 组织认证源的更多操作

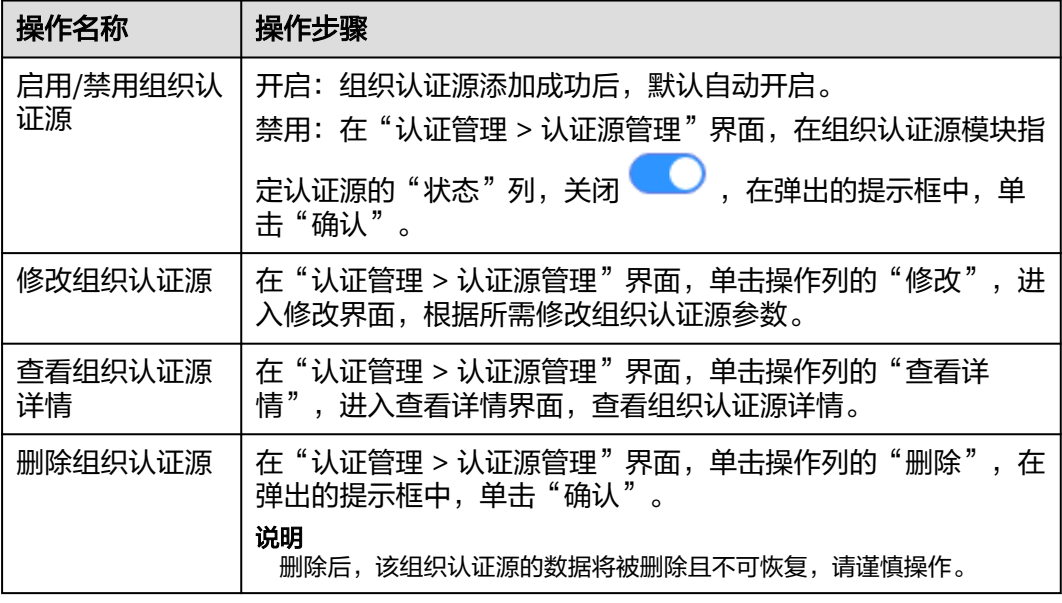

## <span id="page-42-0"></span>**5.4.2** 区域范围管理

组织创建者或组织管理员可以添加区域规则,方便对OrgID进行访问控制。

#### 操作步骤

- 步骤**1** [登录管理中心。](#page-13-0)
- 步骤**2** 选择左侧导航栏的"认证管理 > 区域范围管理"。
- 步骤**3** 在区域范围管理页面,单击"添加区域"。
- **步骤4** 在添加区域页面,输入区域信息,参数说明如**表5-20**所示,单击"保存"。

#### 表 **5-20** 表 1 区域信息

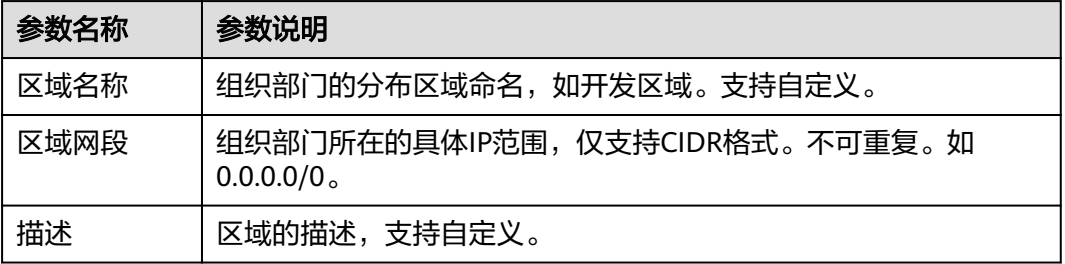

**----**结束

## **5.5** 审计日志

## **5.5.1** 管理操作日志

管理操作日志主要用于记录组织创建者或组织管理员的操作记录(如添加应用、添加 部门等),便于日后的查询、审计和回溯。

#### 操作步骤

#### 步骤**1** [登录管理中心。](#page-13-0)

- 步骤**2** 选择左侧导航栏的"审计日志 > 管理操作日志"。
- 步骤**3** (可选)设置过滤条件。支持通过时间段和管理员用户名进行过滤。
- 步骤**4** 查看管理操作日志列表。每页最多显示50条日志。

**----**结束

### **5.5.2** 登录登出日志

登录登出日志用于记录组织所有成员登录和登出OrgID的操作,可以了解组织的活跃 度,便于日后回溯。

#### <span id="page-43-0"></span>操作步骤

- 步骤**1** [登录管理中心。](#page-13-0)
- 步骤**2** 选择左侧导航栏的"审计日志 > 登录登出日志"。
- 步骤**3** (可选)设置过滤条件。支持通过时间段和操作员进行过滤。
- 步骤**4** 查看登录登出日志列表。每页最多显示50条日志。

#### **----**结束

## **5.6** 组织管理

## **5.6.1** 组织信息管理

#### **5.6.1.1** 修改组织信息

当组织信息(如组织logo、组织联系信息等)变更时,组织创建者或组织管理员可以 在组织信息页面更新相关信息。

#### 操作步骤

- 步骤**1** [登录管理中心。](#page-13-0)
- 步骤**2** 选择左侧导航栏的"组织管理 > 组织信息",即可查看组织信息。
- 步骤**3** 单击"更新"。
- 步骤**4** 修改组织基本信息和联系信息,单击"保存"。

#### **----**结束

#### **5.6.1.2** 申请组织成员配额

单个组织默认可以有200个成员,组织创建者或组织管理员可以通过配额申请扩大成员 规模,每次申请增加100个成员配额,最大成员数不超过5000。

#### 操作步骤

#### 步骤**1** [登录管理中心。](#page-13-0)

- 步骤**2** 选择左侧导航栏的"组织管理 > 组织信息"。
- 步骤**3** 单击基本信息模块中规模后的"配额申请",如图**[5-4](#page-44-0)**所示。

<span id="page-44-0"></span>图 **5-4** 配额申请

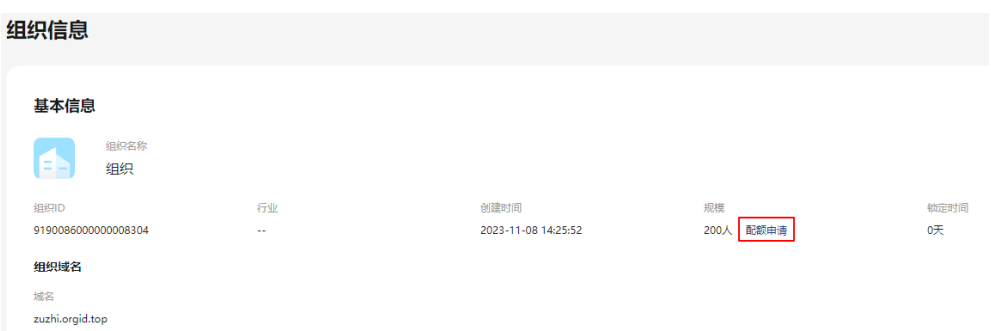

#### 步骤**4** 单击"确定"。

待OrgID人员审批通过后即可增加配额。

**----**结束

#### **5.6.1.3** 移交组织

组织创建者可以将组织移交给其他成员管理。移交组织后接受者将继承当前组织的所 有权限,移交者将无法管理该组织,请谨慎操作。

#### 操作步骤

- 步骤**1** [登录管理中心。](#page-13-0)
- 步骤**2** 选择左侧导航栏的"组织管理 > 组织信息"。
- 步骤**3** 单击移交组织模块中的"移交"。
- 步骤**4** 在"移交组织"页面,填写接收者的姓名并选择验证方式,支持手机号验证和邮箱验 证,选择后需要填写手机号或者邮箱。
- 步骤**5** 单击"确定"。

移交验证三天内有效,等待接收者验证后,组织移交成功。

**----**结束

#### **5.6.1.4** 解散组织

仅组织创建者可以解散组织,解散组织后该组织的所有数据会被删除,且该操作不可 撤销,请谨慎操作。

#### 操作步骤

- 步骤**1** [登录管理中心。](#page-13-0)
- 步骤**2** 选择左侧导航栏的"组织管理 > 组织信息"。
- 步骤**3** 单击解散组织模块中的"解散"。
- 步骤**4** 单击"确定"。

**----**结束

## <span id="page-45-0"></span>**5.6.2** 数据报表

OrgID提供对用户、应用的数据分析能力,可视化显示分析数据,方便管理员了解用户 和应用的实时数据,以及所选时间范围的分析数据。

#### 查看用户分析报表

#### 步骤**1** [登录管理中心。](#page-13-0)

步骤2 选择左侧导航栏的"组织管理 > 数据报表",默认进入"用户分析"页签。在"用户 分析"页签查看用户分析报表,如图**5-5**所示。

图 **5-5** 用户分析

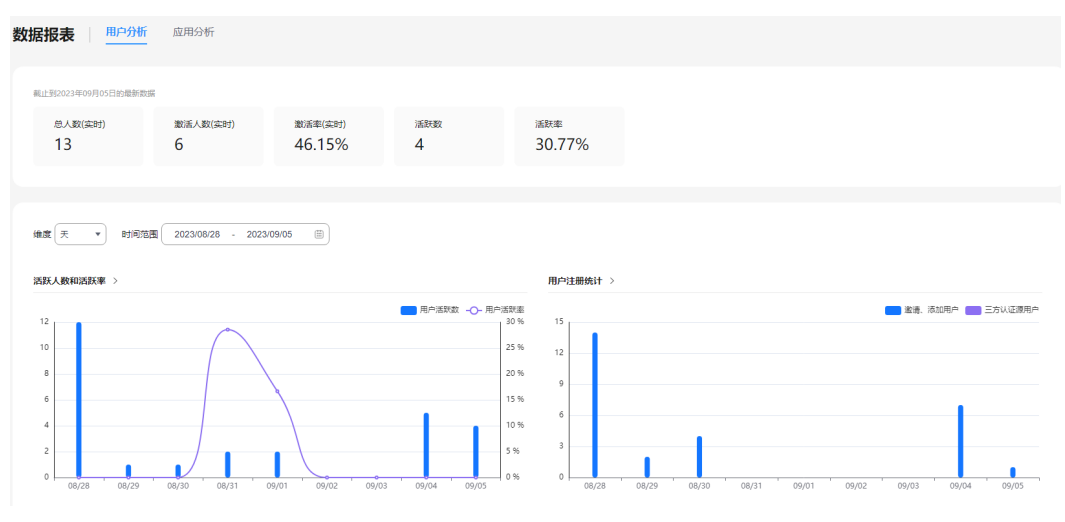

#### 具体展示内容如下:

● 最新的用户数据及激活、活跃数据统计,数据如表**5-21**所示。

表 **5-21** 用户分析数据

| 数据名称     | 数据说明                                          |  |
|----------|-----------------------------------------------|--|
| 总人数(实时)  | 组织下实时的用户总人数。                                  |  |
| 激活人数(实时) | 组织下实时的用户激活人数,加入组织的用户完成首次登录<br>即状态已激活, 统计激活人数。 |  |
| 激活率(实时)  | 组织下实时的用户激活人数与总人数的比值。                          |  |
| 活跃数      | 截止时间内用户的活跃数,用户登录即表示用户活跃,统计<br>活跃数。            |  |
| 活跃率      | 截止时间内用户的活跃数与截止时间内用户总人数的比值。                    |  |

- 所选维度与时间范围内,活跃人数和活跃率、用户注册统计、用户删除统计的统 计图。默认显示近9天内的统计数据。
	- 维度:可选天、周、月。
	- 时间范围: 当维度为天时, 时间范围最多可选9天; 当维度为周时, 时间范围 最多可选8周;当维度为月时,时间范围最多可选6个月。
- 统计图表:展示活跃人数和活跃率、用户注册统计、用户删除统计的统计 图。
- 步骤**3** 单击图表名称进入图表详情页面,查看该统计图和所选维度、时间范围内的数据列 表。

可以重新选择维度与时间范围,也可以单击页面右上角"导出",导出该报表。

**----**结束

#### 查看应用分析报表

- 步骤**1** [登录管理中心。](#page-13-0)
- 步骤**2** 选择左侧导航栏的"组织管理 > 数据报表",默认进入"用户分析"页签。
- 步骤**3** 单击"应用分析",在"应用分析"页签查看应用分析报表,如图**5-6**所示。

#### 图 **5-6** 应用分析

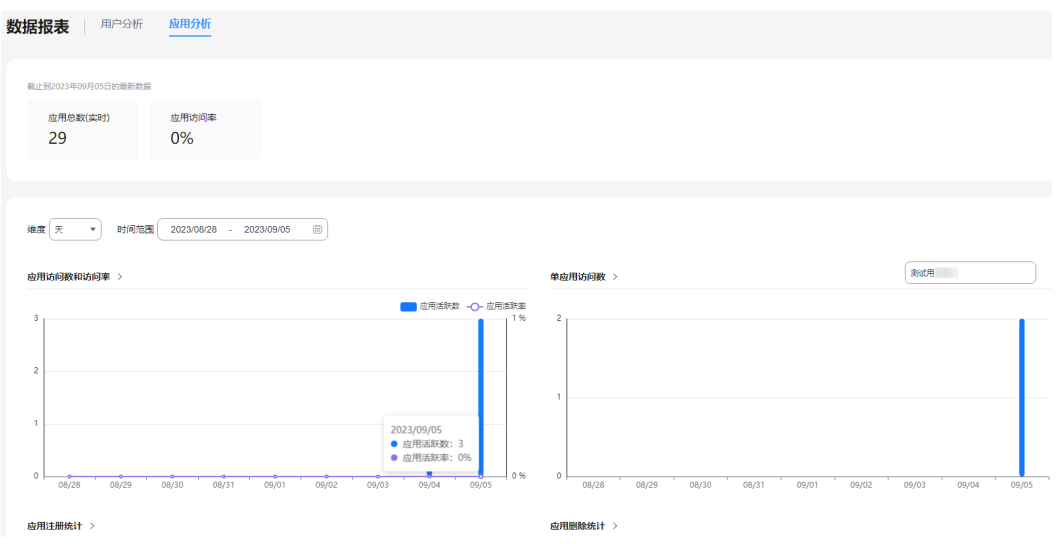

具体展示内容如下:

● 最新的应用数据统计,数据如表**5-22**所示。

#### 表 **5-22** 应用分析数据

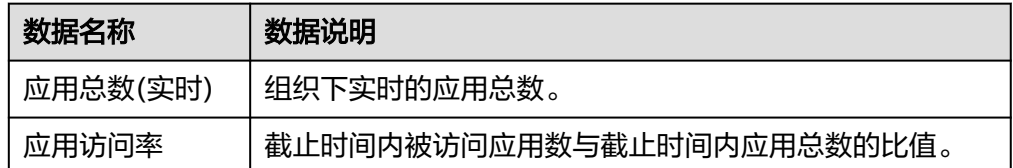

- 所选维度与时间范围内,应用访问数和访问率、单应用访问数、应用注册统计、 应用删除统计的统计图。默认显示近9天内的统计数据。
	- 维度:可选天、周、月。
	- 时间范围: 当维度为天时, 时间范围最多可选9天; 当维度为周时, 时间范围 最多可选8周;当维度为月时,时间范围最多可选6个月。

<span id="page-47-0"></span>统计图表:展示应用访问数和访问率、单应用访问数、应用注册统计、应用 删除统计的统计图。其中单应用访问数需选择具体应用,如图**5-7**所示,默认 显示最新创建的应用的访问数。

#### 图 **5-7** 选择应用

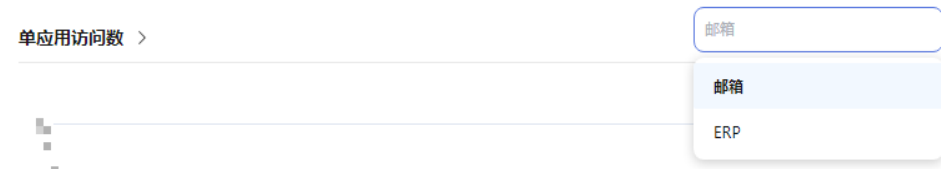

步骤**4** 单击图表名称进入图表详情页面,查看该统计图和所选维度、时间范围内的数据列 表。

可以重新选择维度与时间范围,也可以单击页面右上角"导出",导出该报表。

#### **----**结束

#### **5.6.3** 域名管理

OrgID支持多域名管理,组织创建者或组织管理员可以为组织添加自有域名并验证,添 加后可以用作管理员为成员创建管理式华为帐号的后缀。

集成管理式华为帐号的功能,您可以在管理式华为帐号管理台验证域名或进行组织管 理,具体说明如所示**管理式华为帐号帮助**。

#### 约束限制

- 每个组织支持管理3个域名,即除创建组织时设置的域名,最多可以添加2个域 名。
- 域名添加后不支持修改和删除。
- 域名添加后,需要在试用期(180天)内完成域名验证。若在试用期内未完成域名 验证,域名会被冻结,冻结后将无法使用该域名作为管理式华为帐号的后缀。

#### 添加域名

#### 步骤**1** [登录管理中心。](#page-13-0)

- 步骤**2** 选择左侧导航栏的"组织管理 > 域名管理"。
- 步骤**3** 单击页面右上角"添加域名"。
- 步骤**4** 输入组织域名,单击"确定"。

添加完成后该域名会展示在域名列表中。

#### **----**结束

#### 验证域名

#### 步骤**1** [登录管理中心。](#page-13-0)

步骤**2** 选择左侧导航栏的"组织管理 > 域名管理"。

 $\times$ 

- 步骤3 在域名列表中单击已添加的域名所在行后的"验证",进入管理式华为帐号的"域名 管理"页面。
- 步骤**4** 单击待验证域名所在行后的"验证",进入"域名验证"页面,根据指引完成验证。
	- 1. 设置域名,默认为已选择的待验证域名,单击"下一步"。
	- 2. 按照界面步骤添加MX记录,如图5-8所示,添加完成后单击"下一步"。

图 **5-8** 域名验证

域名验证

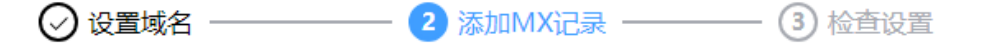

请按照以下步骤完成域名 example.com 验证。

#### 1、在新标签页中打开您域名托管服务商的网站

如果您不确定谁是您的域名托管服务商,可以进行查询。

#### 2. 登录域名托管服务商网站

使用您的域名托管服务商用户名和密码登录,如果您忘记了密码,请联系其支持团队。

#### 3、转至MX记录

如果您找不到适用于您的域名托管服务商的说明,请按照通用的步骤操作。

#### 4、添加MX记录

a. 在Type (类型) 下拉列表中, 选择MX。 b. 在Name/Host/Allas (名称/主机/别名) 字段, 输入@或将其留空。 c.在Server/Mail Server/Value/Answer/Destination (服务商/邮件服务商/值/应答/目的 地)字段,输入验证码。

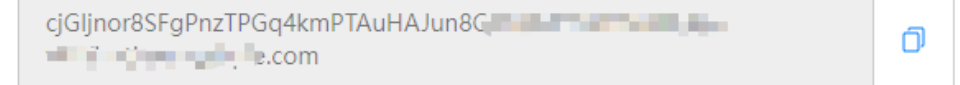

- d. 在Prloroty (优先级) 字段中, 输入15。
- e. 在生存时间 (TTL) 字段, 输入300或保留默认值。
- f. 点击保存。

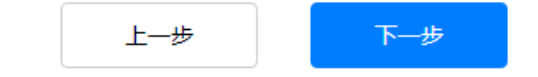

#### 3. 检查设置,检查通过后即完成域名验证。

#### **----**结束

## <span id="page-49-0"></span>**5.7** 权限与审批

## **5.7.1** 权限管理

通过权限管理,组织创建者或组织管理员可以查看组织当前拥有的角色列表及角色所 拥有的权限详情,并且可以根据需要新增组织管理员或部门管理员。

#### 说明

组织管理员的角色和权限是由组织创建者进行添加和配置。

#### 操作步骤

#### 步骤**1** [登录管理中心。](#page-13-0)

- 步骤**2** 选择左侧导航栏的"权限与审批 > 权限管理",可查看到组织当前的角色列表。 组织创建者创建组织后,默认会生成一个超级管理员的角色,该角色拥有组织管理的 所有权限。
- 步骤**3** 单击"创建角色",输入角色名称,并勾选角色权限。
- 步骤4 单击"下一步:添加成员",勾选需要添加的成员,单击"确认"。
- 步骤**5** (可选)角色创建完成后,也可以根据需要添加成员。

#### 方式一:

- 1. 单击角色操作列的"添加成员"。
- 2. 勾选需要添加的成员,单击"确认"。

#### 方式二:

- 1. 单击角色操作列的"查看详情"。
- 2. 在成员管理页签,单击"添加成员"。
- 3. 勾选需要添加的成员,单击"确认"。

#### **----**结束

## **5.7.2** 我的审批

成员获取到OrgID的SaaS应用的首页URL后,可以提供SaaS应用的登录入口给其他用 户。用户登录后系统自动识别用户权限,根据用户访问权限的不同,可分为以下三种 情况。

- 用户已加入本组织,且应用已授权给该用户。
- 用户已加入本组织,但应用并未授权给该用户。
- 用户未加入本组织。

#### 已加入本组织,且应用已授权

如果该用户已加入本组织,访问应用URL后可直接输入华为帐号及密码登录并访问应 用。

#### 已加入本组织,但应用未授权

如果该用户已加入本组织,但是没有权限访问该应用时,请参见以下步骤:

步骤**1** 输入华为帐号及密码登录应用首页,页面提示用户应用授权申请已发送,如图**5-9**所 示,请耐心等待管理员审批。

图 **5-9** 应用授权申请

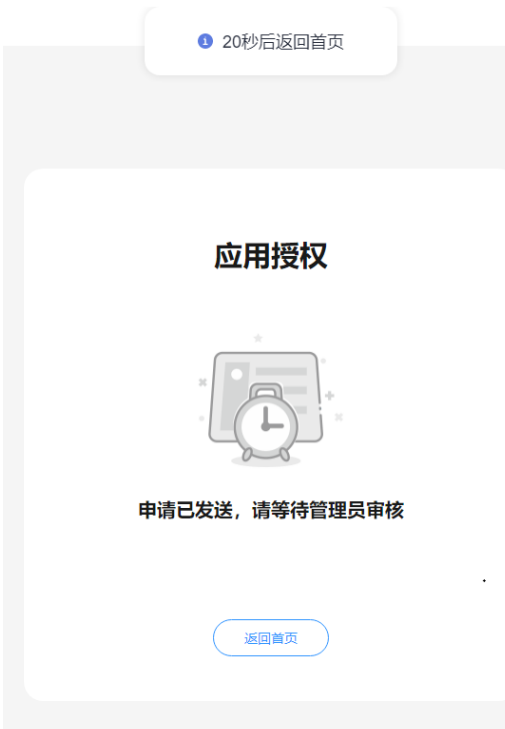

步骤**2** 管理员在管理中心接收到应用授权申请,可在"权限与审批 > 我的审批"中查看并通 过或驳回该申请。还可单击"申请单号"进入查看并审批审批单。

图 **5-10** 我的审批

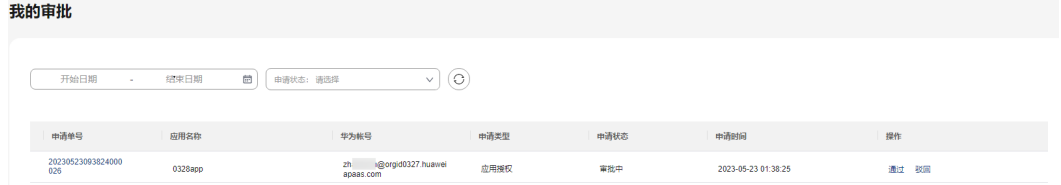

步骤3 若申请通过,用户可重新登录后访问该应用;若申请驳回,用户可登录后单击"重新 申请"再次发起申请。

**----**结束

#### 未加入本组织

如果该用户尚未加入本组织,请参见以下步骤:

#### <span id="page-51-0"></span>步骤**1** 输入华为帐号及密码登录应用首页,页面提示用户加入组织申请已发送,如图**5-11**所 示,请耐心等待管理员审批。

图 **5-11** 加入组织申请

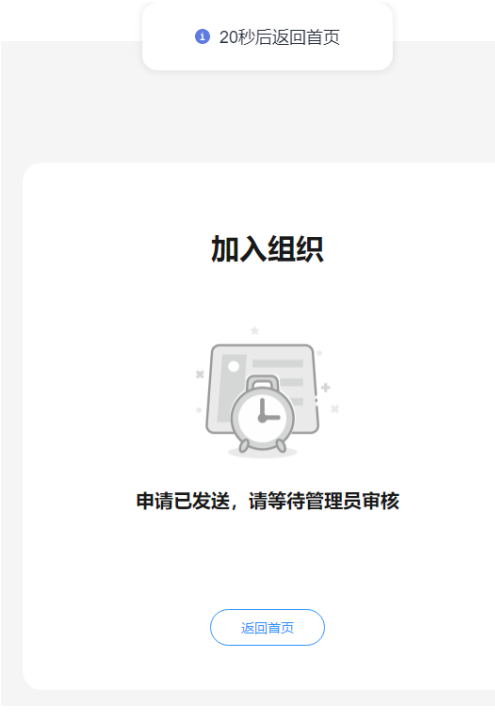

步骤**2** 管理员在管理中心会接收到加入组织及应用授权两个申请,可在"权限与审批 > 我的 审批"中查看并通过或驳回该申请。

#### 说明

管理员需先审批用户加入组织的申请,才能审批应用授权的申请。

#### 图 **5-12** 我的审批

我的审批 中请单号 华为帐号 应用名称 中请类型 中清状态 2023052309454<br>027 0328app  $158$ 加入组织 审批中 2023-05-23 01:45:46 通过 驳回 复制帐 20230523094546000<br>028 0328app 应用接权 南批中 2023-05-23 01:45:46 通过 歌画 159

步骤3 若申请通过,用户可重新登录后访问该应用;若申请驳回,用户可登录后单击"重新 申请"再次发起申请。

#### **----**结束

## **5.8** 系统管理

### <span id="page-52-0"></span>**5.8.1** 用户属性配置

[成员详情界](#page-17-0)面可以通过自定义创建用户属性来灵活拓展成员信息。

#### 操作步骤

#### 步骤**1** [登录管理中心。](#page-13-0)

步骤**2** 选择左侧导航栏的"系统管理 > 用户属性配置"。

步骤**3** 单击"添加属性",参数说明如下表**5-23**所示。

表 **5-23** 添加属性参数说明

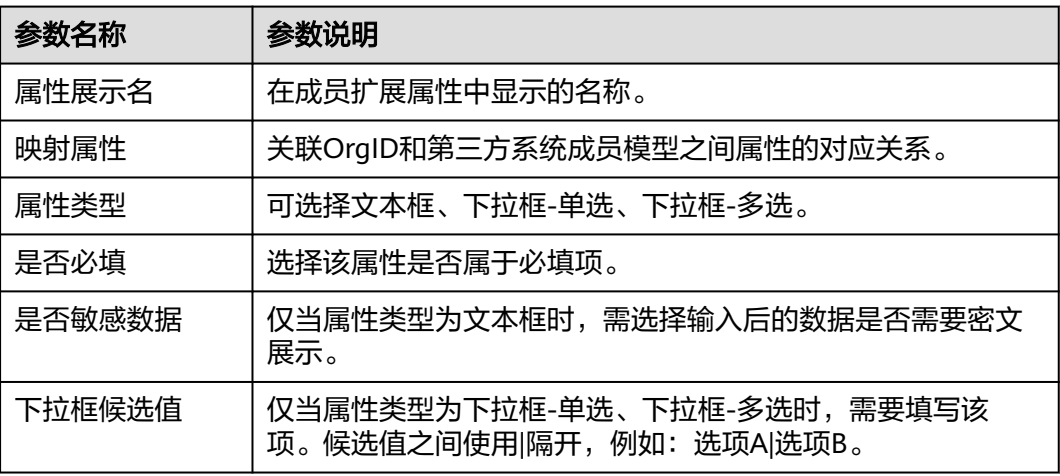

#### 须知

只有属性展示名支持修改,其他参数不支持修改,请谨慎填写。

步骤**4** 单击"确定"后保存,添加的所有属性展示在成员属性配置列表下,如图**5-13**所示。 可在"状态"列设置该属性是否在成员详情页面展示。

#### 图 **5-13** 成员属性配置

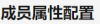

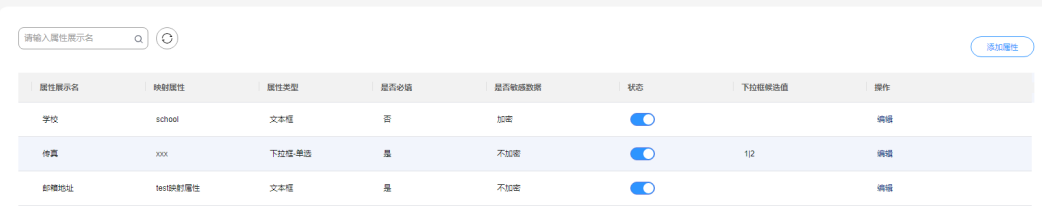

**----**结束

## <span id="page-53-0"></span>**5.9** 开通联邦认证

个人华为帐号无法直接访问组织已开通或购买的华为云资源时,组织创建者可以为组 织开通联邦认证,开通联邦认证后授权用户,让用户可以通过联邦认证访问组织的华 为云资源。

前提条件

[已创建组织](#page-11-0)。

#### 操作步骤

- 步骤**1** 登录华为云**OrgID**[控制台。](https://console.huaweicloud.com/orgid/?locale=zh-cn#/console/overview)
- 步骤2 将鼠标放置在待开通联邦认证的组织上,单击"开通联邦认证"。

开通成功后,系统会自动创建一个与该组织同名的联邦认证用户组和已经授权该用户 组访问的华为云联邦应用,用户组成员可通过应用访问华为云资源。

**----**结束

## **6** 普通用户指南

## <span id="page-54-0"></span>**6.1** 登录用户中心

组织的普通成员使用个人华为帐号或管理式华为帐号登录OrgID后,可以访问组织的用 户中心首页。

#### 前提条件

使用个人帐号登录OrgID需先完成以下操作:

- [已注册华为帐号并开通华为云](https://support.huaweicloud.com/usermanual-account/account_id_001.html)。
- e 已<mark>实名认证华为帐号</mark>。
- 帐号已被管理员邀请为组织成员:具体请参见<mark>邀请成员</mark> 。

#### 操作步骤

- 步骤**1** 访问**[OrgID](https://orgid.macroverse.huaweicloud.com/orgid/console-web/index.html#/login)**。
- 步骤2 输入帐号名和密码,单击"登录"。
- 步骤**3** 通过管理员手动添加组织成员的方式创建的帐号,首次登录需要设置新密码,如图**[6-1](#page-55-0)** 所示。设置密码后,下次才可使用帐号名密码登录。如忘记密码,请单击登录页面的 "忘记密码",并根据界面提示找回密码。

#### <span id="page-55-0"></span>图 **6-1** 设置密码

## 设置新密码

尊敬的用户,为保护您的帐号安全,首次登录请更改密码。

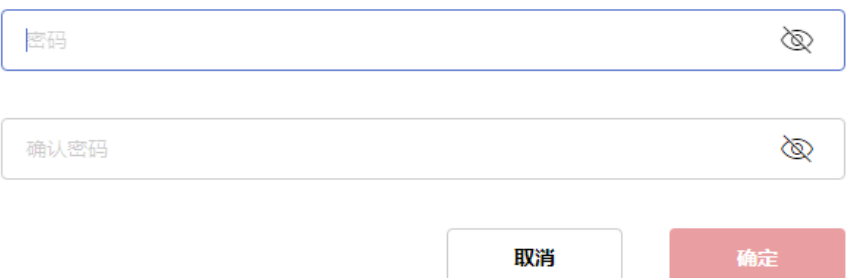

#### 说明

设置的密码需要满足以下规则:

- 至少8个字符。
- 至少包含字母和数字,不能包含空格。

步骤**4** 阅读并同意"管理式华为帐号服务协议"。

步骤**5** 选择授权给OrgID的信息,单击"授权"。

 $\blacktriangledown$ 

□

Γ

#### <span id="page-56-0"></span>图 **6-2** 华为帐号授权

## 华为帐号授权

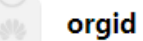

#### 您正在授予 orgid 以下权限:

- 获取您的华为号
- 获取您的手机号
- 获取您的帐号列表状态 ┐
- 获取您的邮件地址
- 获取您的头像和昵称

授权给"orgid"使用的数据由其隐私政策管理,您可随时在 华为帐号隐私中心取消授权。

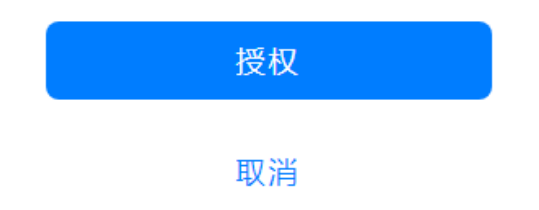

步骤**6** 登录后进入组织的用户中心首页。

**----**结束

## **6.2** 用户中心首页介绍

在用户中心首页,您可以查看组织的全部应用及最近使用应用、查看登录登出日志或 退出登录等操作。

#### 图 **6-3** 用户中心首页

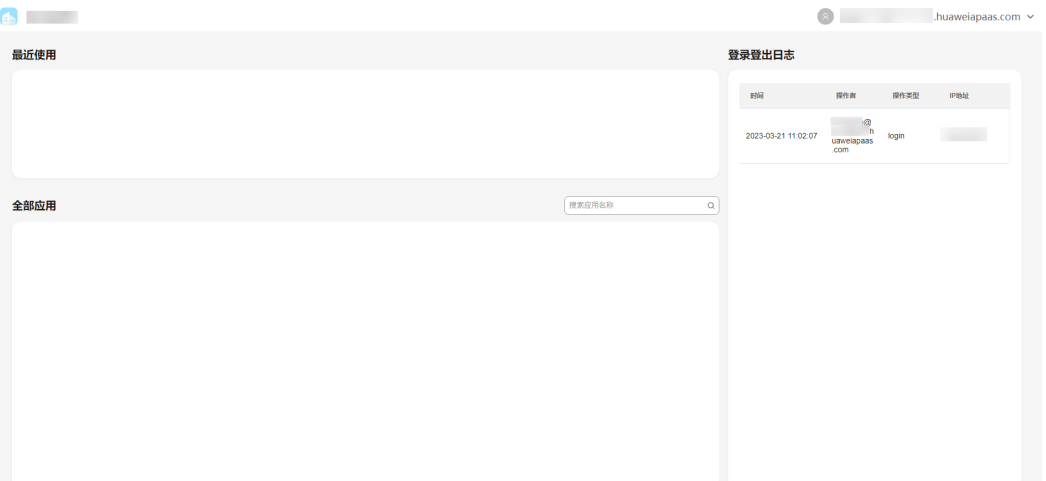

用户中心首页主要包含以下部分:

- 最近使用:展示您近期使用的应用,可单击应用直接免登录访问应用。
- 全部应用:展示组织的所有应用,可单击应用直接免登录访问应用。
- 登录登出日志:展示您的登录登出日志详情,包括时间、操作者、操作类型和IP 地址。
- 帐号的下拉菜单:支持退出登录。

## **7** 修订记录

<span id="page-58-0"></span>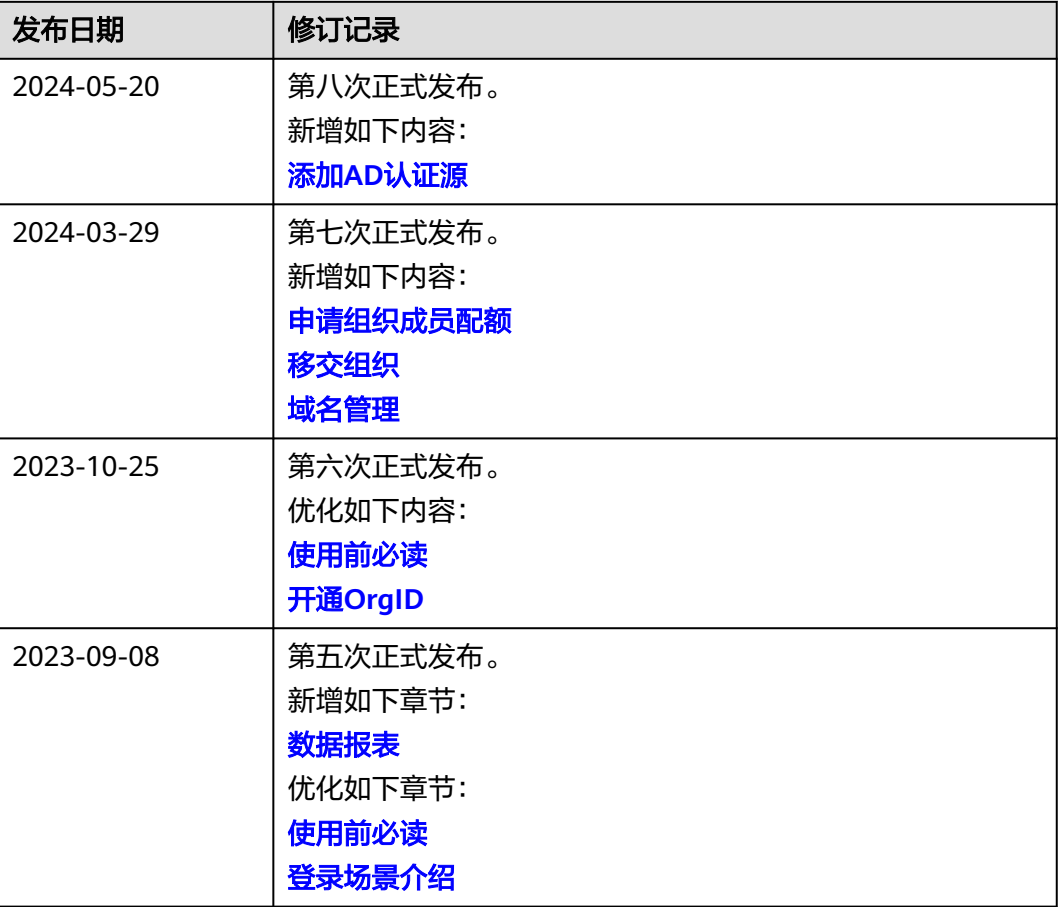

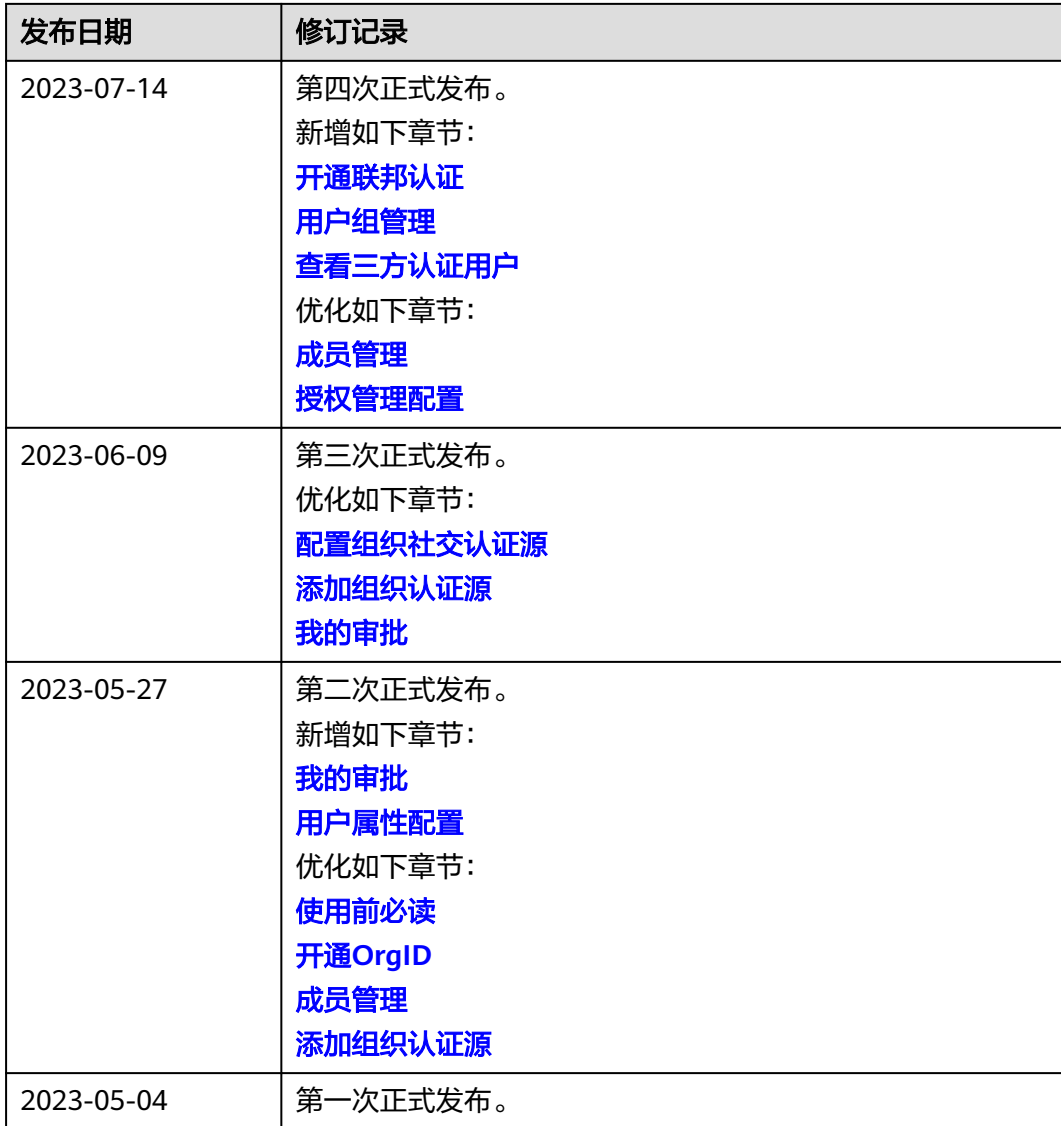